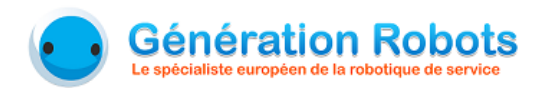

# **Nao Presenter**

Guide utilisateur de l'interface

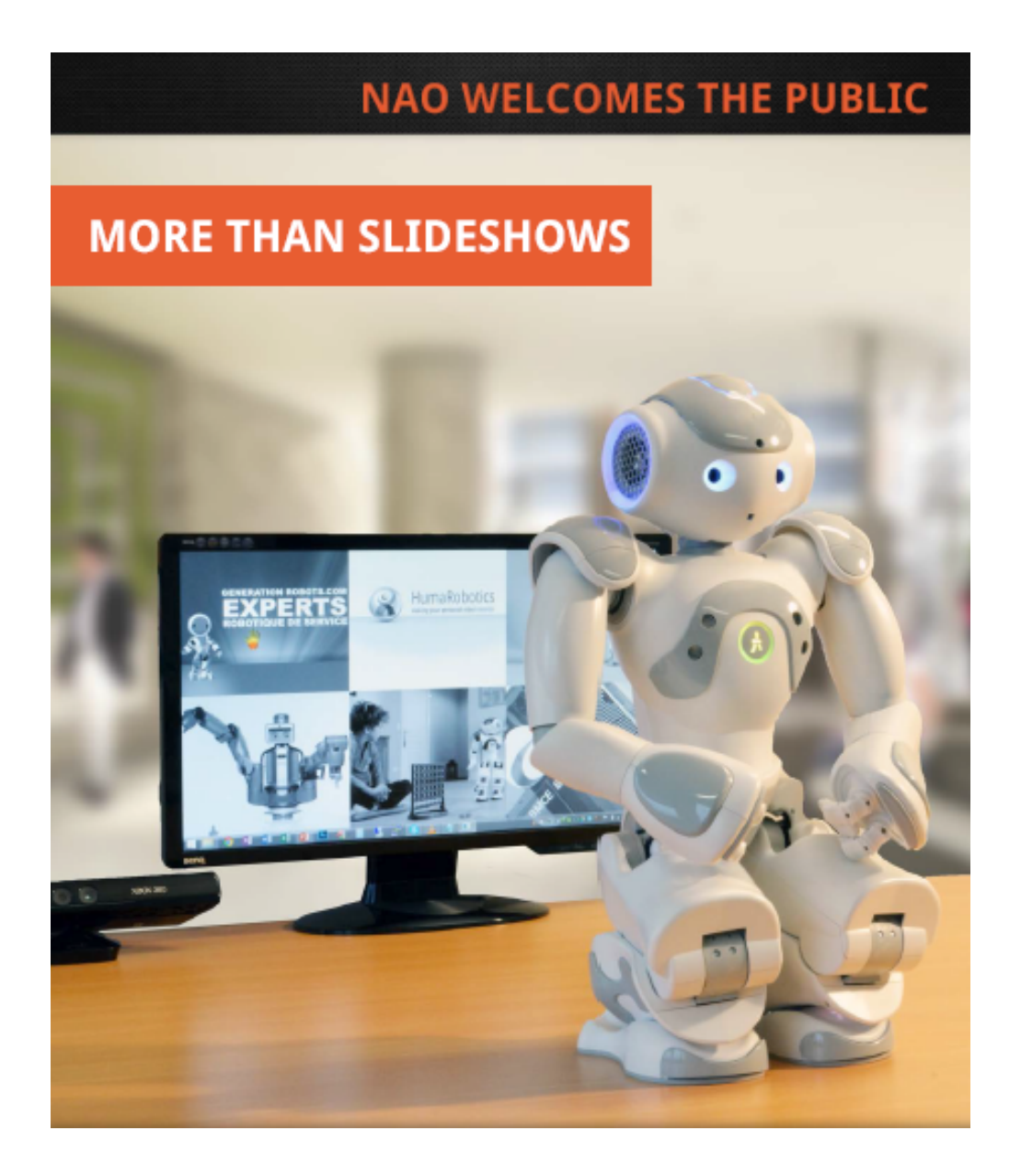

Nao Presenter - V2.1.6

# **Table des matieres `**

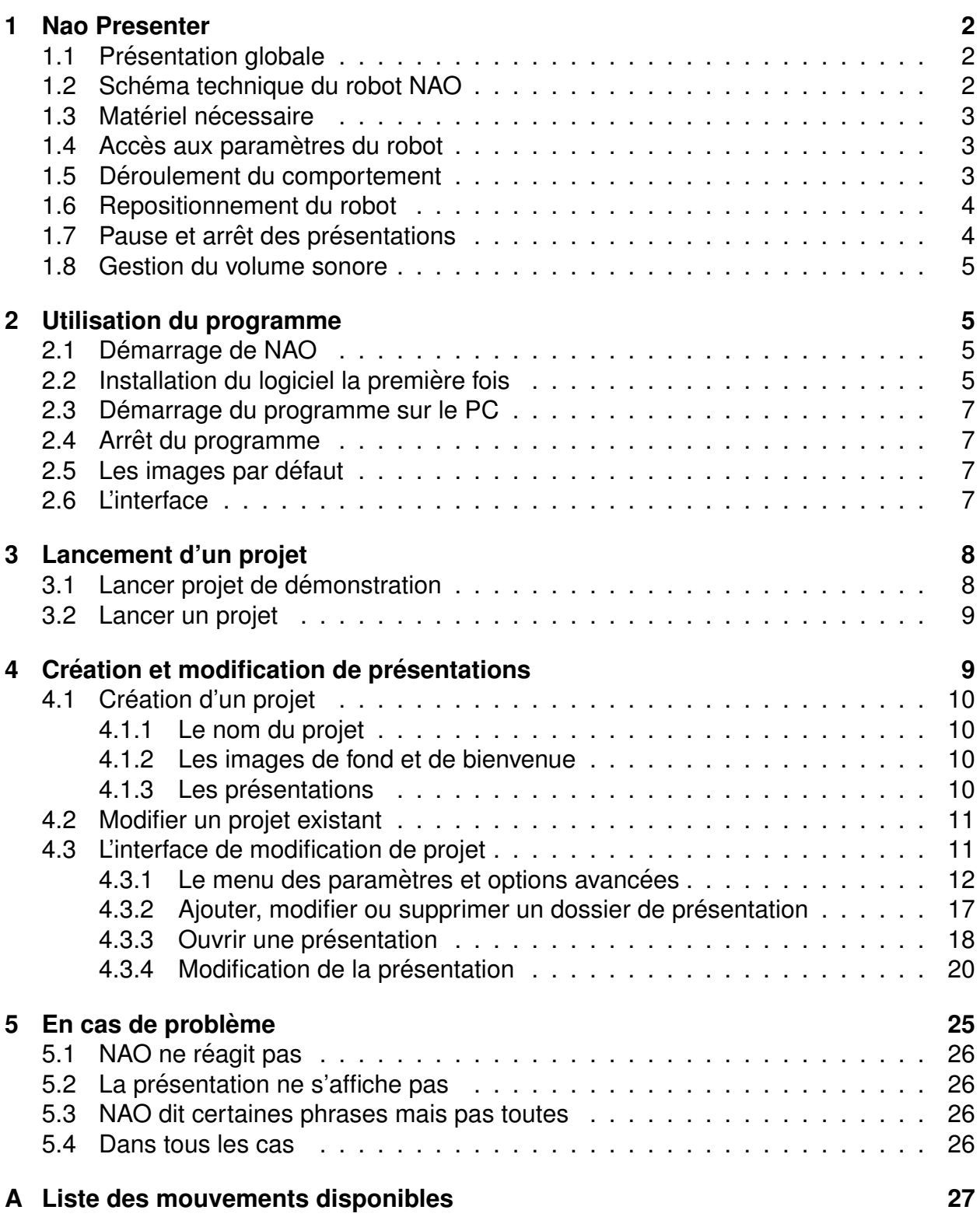

# <span id="page-2-0"></span>**1 Nao Presenter**

### <span id="page-2-1"></span>**1.1 Presentation globale ´**

Ce comportement a été réalisé par l'équipe Recherche et Développement de Génération Robots (GR Lab) pour des professionnels souhaitant utiliser le robot NAO dans un cadre d'accueil du public. Il s'agit de lier un robot NAO, un ordinateur et un ecran, afin d'offrir ´ au public des présentations interactives, dans lesquelles le robot commente et fait défiler une présentation PowerPoint sur l'écran.

Les présentations et les différentes images sont fournies par le client afin de s'adapter à sa charte graphique, il peut également modifier à sa guise les textes prononcés par le robot ainsi que les animations qu'il effectue.

### <span id="page-2-2"></span>**1.2 Schema technique du robot NAO ´**

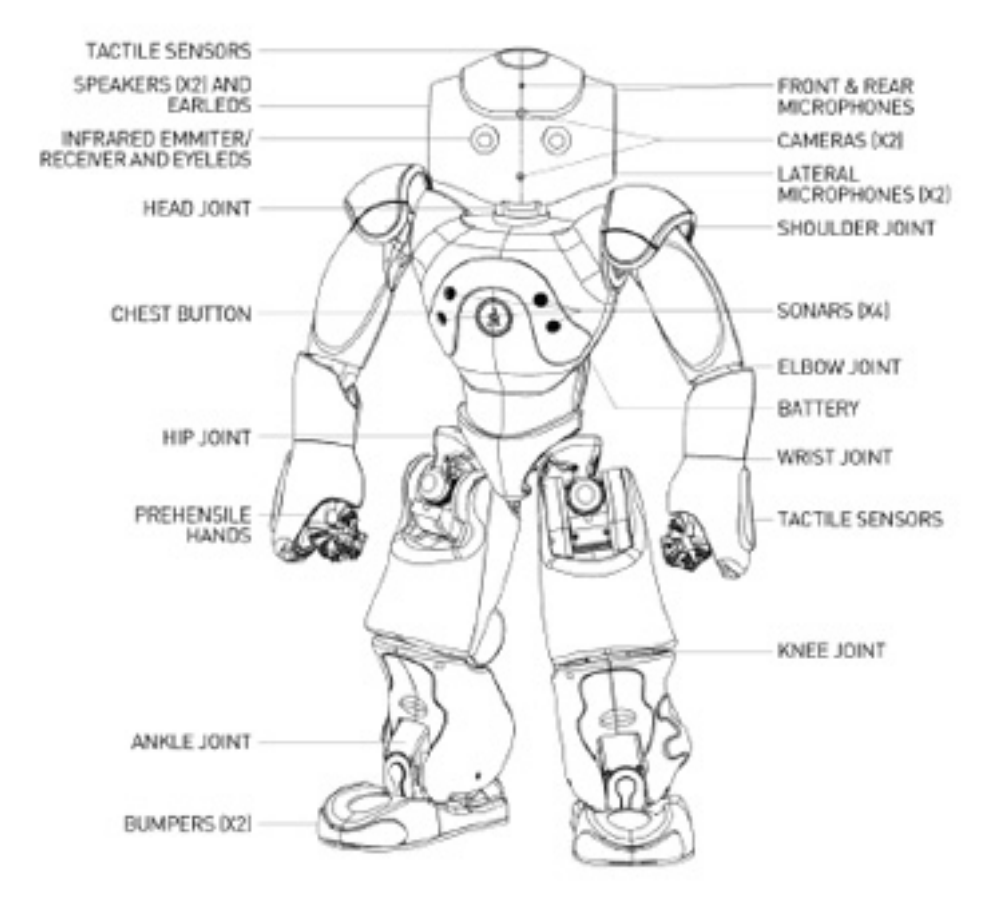

Figure 1: Présentation technique du robot NAO

Comme le montre la figure ci-dessus, le robot NAO possède les capteurs suivants:

- 3 capteurs tactiles sur sa tête
- Des capteurs infrarouges dans les yeux
- Deux caméras (une sur le front et une dans la bouche)
- Des capteurs sensitifs sur la partie supérieure (colorée) des poignets.
- Une centrale inertielle dans son buste qui lui donne sa position en 3D (il sait donc dans quelle position il se trouve et il peut detecter les mouvements, chutes et chocs) ´
- Deux capteurs tactiles au bout des pieds
- Des capteurs capacitifs sous les pieds (afin de savoir si ses pieds touchent le sol)
- <span id="page-2-3"></span>• Quatre microphones dans la tête pour "entendre".

### **1.3 Matériel nécessaire**

- 1 NAO, version logicielle 2.1.3 ou supérieur
- 1 ordinateur sous Windows 7 ou supérieur avec une licence Microsoft PowerPoint 2010 ou supérieur
- Un écran externe en option
- La connexion entre le PC et NAO s'effectue par Ethernet ou par Wifi. Il faut au moins un cable Ethernet pour connecter NAO la toute première fois mais ensuite, nous recommandons l'usage du Wifi afin que NAO ne soit pas entravé par un câble connecté à sa tête durant ses présentations.
- 2 prises de courant (NAO, ordinateur) seront nécessaires. Comptez une troisième prise nécessaire pour l'utilisation d'un écran externe.

<span id="page-3-0"></span>L'installation du logiciel sera assurée par l'équipe de développement de Génération Robots.

### **1.4 Accès aux paramètres du robot**

Si l'on tape l'adresse IP du robot dans le navigateur d'un PC connecté au même réseau que NAO, alors s'affiche la page web du robot qui permet de modifier plusieurs parametres ` comme les informations de connexion Wifi, la langue du robot, le volume sonore, ou encore le nom du robot.

### <span id="page-3-1"></span>**1.5 Déroulement du comportement**

Une fois que le programme est lancé à partir de l'interface (voir la section [2.3\)](#page-6-0), l'écran affiche une image fixe et NAO est en mode vie autonome : il fait aléatoirement des mouvements et dit des phrases pour attirer les visiteurs. Quand le robot sent que ses moteurs chauffent, il réduit ses mouvements afin de s'économiser.

Quand le robot repère une ou plusieurs personnes, la vie autonome se met en mode discret : le robot ne fait que quelques mouvements, sans parler. Une image d'accueil est affichée sur l'écran. Le robot suit des yeux les personnes (en passant de l'une à l'autre s'il y en a plusieurs). Afin de ne pas commencer une présentation à mauvais escient, le robot attend que la personne reste dans le champ quelques secondes avant de lancer le comportement d'introduction.

Ce comportement est destiné à expliquer aux utilisateurs comment interagir avec NAO et ce qu'il peut faire. Il peut être modifié comme les autres présentations.

Après cette introduction, six images correspondant à six présentations sont affichées (Tout dépendra du nombre de présentations présentes).

L'utilisateur doit utiliser l'écran ou la reconnaissance vocale pour déclencher l'une des présentations. Le robot déclenchera une présentation grâce à la voix si et seulement si l'option est activée (voir la section [4.3.1.1\)](#page-12-1).

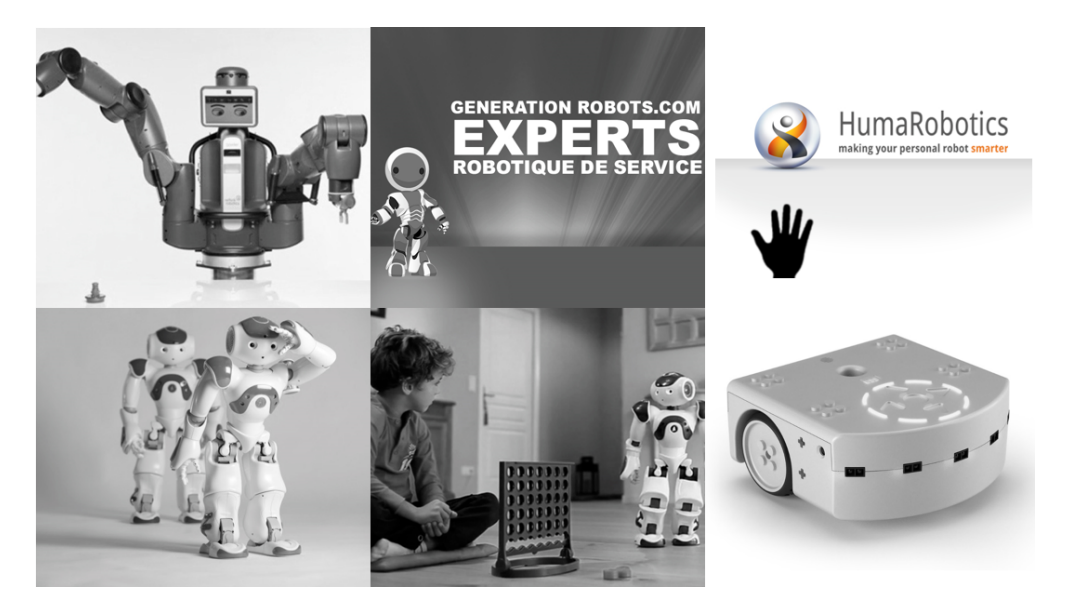

Figure 2: Exemple d'écran interactif avec les 6 présentations

Une présentation peut être constituée de plusieurs éléments : un fichier PowerPoint, des paroles, des mouvements du robot et éventuellement des sons et des vidéos. Se référer à la section [4.3.4](#page-19-0) pour plus de détails.

Ci-dessous un diagramme récapitulatif des différentes étapes du comportement :

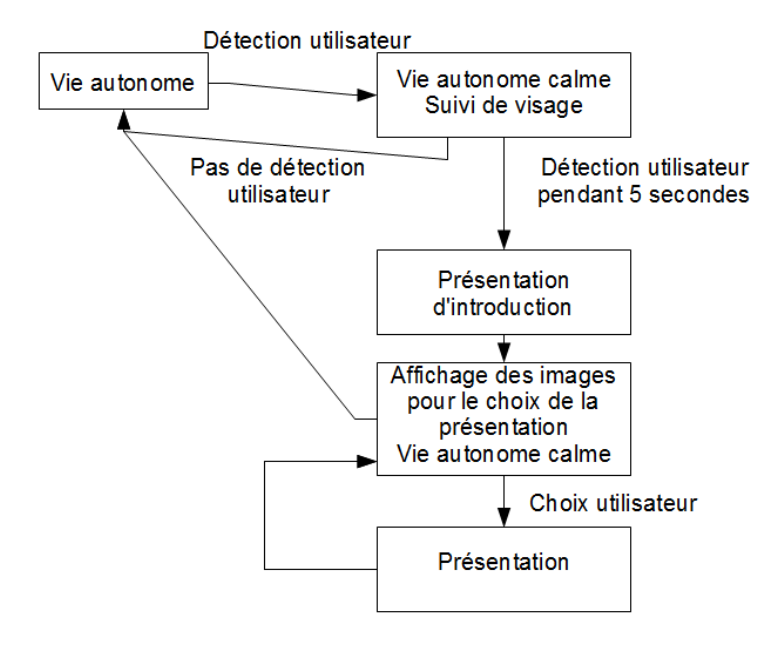

Figure 3: Déroulement global du programme

## <span id="page-4-0"></span>**1.6 Repositionnement du robot**

Le robot NAO sera amené à se lever et bouger régulièrement au fil des présentations et peut se déplacer et tourner sur lui-même au cours du temps. Nao est capable de corriger de légères déviations par rapport à son emplacement de départ mais pas de se repositionner si cette position est trop différente. Veillez donc à bien le positionner au départ et à le surveiller.

## <span id="page-4-1"></span>**1.7 Pause et arrêt des présentations**

Pendant le déroulement d'une présentation (sauf introduction), il est possible de mettre en pause le déroulement de la présentation en appuyant sur le capteur du milieu de la tête de Nao. Nao émettra un son pour notifier la mise en pause et finira alors l'étape courante (un step) puis se mettra en attente (il gardera sa position courante et effectuera

un mouvement de respiration). La présentation peut être reprise en rappuyant sur le capteur de milieu du robot.

Il est aussi possible d'arrêter une présentation en appuyant deux fois rapidement sur le capteur du milieu de la tête. Un son spécifique notifiera alors l'utilisateur et Nao terminera la présentation.

### <span id="page-5-0"></span>**1.8 Gestion du volume sonore**

Le volume sonore peut être ajusté à tout moment en appuyant sur les capteurs avant / arrière de la tête pour augmenter / baisser le volume.

## <span id="page-5-1"></span>**2 Utilisation du programme**

### <span id="page-5-2"></span>**2.1 Demarrage de NAO ´**

- Mettre NAO en place, brancher le chargeur et si besoin le câble Ethernet (à l'arrière de la tête).
- Appuyer sur le bouton de poitrine. Le robot va s'allumer.
- A la fin de l'allumage, le robot dit 'okgnaknouk' et lance le comportement NAO Presenter automatiquement.
- Lorsque le comportement est lancé, Nao va s'accroupir en position d'attente et dire "Bonjour" dans la langue par défaut.

**ATTENTION:** Assurez-vous que le robot soit sur une surface dure et plane et qu'il ne risque pas de tomber d'une table.

De même, durant le comportement, le robot peut se décaler légèrement. Prévoyez toujours une marge de sécurité en cas de chute.

### <span id="page-5-3"></span>**2.2 Installation du logiciel la premiere fois `**

Un mail vous a été envoyé contenant différentes informations pour l'installation du logiciel Nao Presenter. Ce mail contient des liens vers le téléchargement de l'exécutable de Nao Presenter, mais aussi des liens vers la documentation.

Tout d'abord, vous devez télécharger l'exécutable correspondant au système de votre PC (32 ou 64 bits). Si vous ne savez pas quelle version vous avez, vous pouvez vous renseigner [ici.](http://www.commentcamarche.net/faq/19107-32-ou-64-bits-comment-savoir)

Avant de télécharger et installer le logiciel, veillez à avoir un ordinateur qui dispose des droits d'écriture sur le disque C:, et d'avoir l'accès pour installer des nouveaux logiciels. Sinon, veuillez contacter votre administrateur réseau pour prendre les dispositions nécessaires.

Une fois l'exécutable téléchargé et lancé, différents logiciels vont s'installer. Si vous ne les avez pas encore, installez les. Sinon, vous pouvez quitter l'installation du ou des logiciels. Ils sont indispensables car ils vont permettre d'installer correctement tous les fichiers sur NAO pour l'application Nao Presenter.

Une fois les différents logiciels installés, cette fenêtre s'ouvrira :

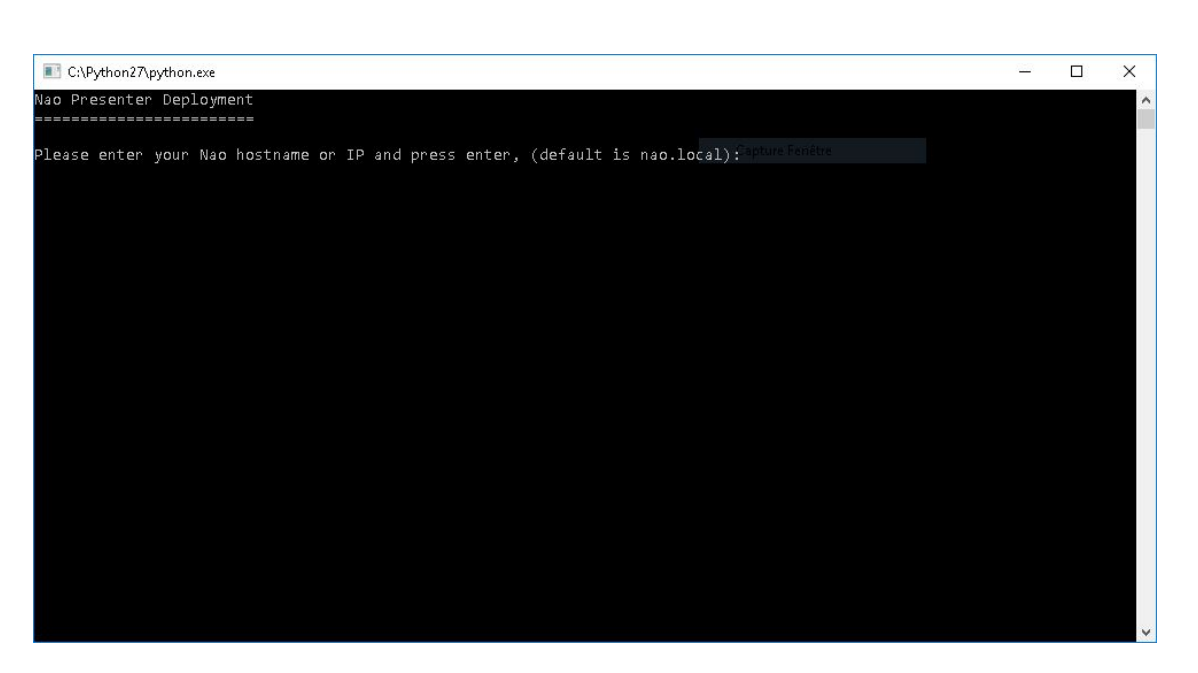

Figure 4: Fenêtre d'installation de la clé Nao Presenter

Vous pouvez fermer cette fenêtre si vous avez déjà installé la clé sur votre NAO, c'est à dire que vous faites juste une réinstallation du logiciel sur un autre PC ou sur le même. Si vous ne changez pas votre NAO ni votre PC, l'installation du logiciel sera à faire qu'une seule fois (A part si nous vous envoyons une nouvelle version de l'application).

Cette fenêtre permettra l'installation de la clé sur NAO, mais aussi de récupérer les langues installées sur celui-ci. Si possible, installez toutes vos langues sur NAO avant d'installer Nao Presenter.

Suivez les instructions à l'écran, c'est à dire entrez l'adresse IP de votre NAO, le mot de passe, et sélectionnez la clé de licence qui vous a été envoyée par mail.

Attendez un peu, et, si tout s'est bien passé, la fenêtre devrait dire que l'installation est terminée et que vous pouvez appuyer sur n'importe quelle touche pour quitter la fenêtre.

Il n'y a pas de logiciels spécifiques à Nao Presenter, cela est juste un dossier au nom de NaoPresenter situé sur le disque C:. Donc si vous voulez désinstaller Nao Presenter de votre ordinateur, il suffit de supprimer le dossier C:\NaoPresenter.

Dans ce dossier, vous pouvez relancer les scripts pour récupérer les langues du robot, ou pour seulement installer la clef sur le robot. Pour cela, vous pouvez respectivement faire un double clic sur le fichier getLangues.py, et install\_key.py. Vous n'avez plus qu'à renseigner les différentes informations demandées (l'adresse IP du robot et le mot de passe, et la clef lors de l'installation de celle-ci).

Sur le bureau, il devrait y avoir 4 raccourcis supplémentaires :

- **NaoPresenter** : Permet de lancer l'application Nao Presenter directement, c'est à dire le lancement du projet en mode lecture. C'est l'application qui est lancée sur le robot lors du lancement d'un projet à partir de l'interface.
- NaoPresenterLight : Cela permet de lancer la première présentation du projet inscrit dans le fichier de configuration.
- NaoPresenterTester : Cela permet de pouvoir tester ses différentes présentations directement avec l'utilisation des fichiers XML sur le testeur (Pour comprendre les fichiers XML, vous pouvez lire la documentation avancée).
- **NaoPresenterInterface** : Permet de lancer l'interface de Nao Presenter qui va permettre de modifier les projets et les présentations, mais aussi de les lancer.

<span id="page-6-0"></span>L'interface est l'outil le plus simple pour configurer et lancer des présentations, les autres outils sont des outils avancés non obligatoires et vous pouvez supprimer ces raccourcis si vous ne vous en servez pas.

## **2.3** Démarrage du programme sur le PC

- Démarrez le PC.
- Connectez le câble Ethernet du robot si celui-ci n'est pas utilisé en Wifi (à déterminer lors de l'installation).
- Assurez-vous que le robot a fini de démarrer (il a dit okgnaknouk puis "Bonjour" et s'est accroupi).
- Si vous souhaitez modifier la configuration, reportez-vous à la section [4.3.1.1.](#page-12-1)
- Double cliquez sur *NaoPresenterInterface*. L'interface se lance, mais Nao ne commence pas encore la présentation.

### <span id="page-7-0"></span>**2.4 Arret du programme ˆ**

Pour stopper le programme, appuyez simultanément sur les touches alt et Tab du clavier jusqu'à ce que la console du programme apparaisse (fenêtre noire avec défilement des logs en blanc). Fermez cette fenêtre avec la petite croix en haut à droite. Les autres fenêtres du programme doivent disparaître. Après quelques instants, la vie autonome de NAO s'arrête.

Si vous voulez fermer aussi l'interface, il faudra cliquer sur la croix en haut à droite sur toutes les fenêtres de l'interface ouvertes.

Vous pouvez maintenant éteindre NAO en appuyant sur le bouton de poitrine de façon prolongée, jusqu'à ce qu'il dise "nocnoc". Vous pouvez éteindre l'ordinateur.

### <span id="page-7-1"></span>**2.5 Les images par defaut ´**

Dans le dossier contenant l'exécutable, vous trouverez également les images utilisées par le programme :

• *default.png* est affichée quand le programme n'arrive pas à ouvrir l'image qu'on lui demande d'ouvrir (image de choix de la présentation par exemple).

### <span id="page-7-2"></span>**2.6 L'interface**

Pour faciliter la configuration de tous les différents fichiers (ceux de configuration ainsi que ceux des présentations), il a été mis en place une interface. Elle permet de configurer simplement le robot et les présentations sans avoir à ouvrir les différents fichiers XML (Mais ils restent tout de même encore présents). En cliquant sur le fichier NaoPresenterInterface, cette fenêtre va s'ouvrir :

Cette première fenêtre permet d'accéder à plusieurs choses :

- **Nouveau projet** : Permet de créer un nouveau projet (un dossier contenant des présentations).
- **Modifier projet existant** : Permet de modifier un projet existant (un dossier contenant des présentations).
- Lancer projet de démonstration : Permet de lancer directement la démonstration après avoir modifié l'ip du robot et la langue (si nécessaire).
- <span id="page-7-3"></span>• Lancer un projet : Permet de lancer un projet après avoir modifié l'ip du robot et la langue.

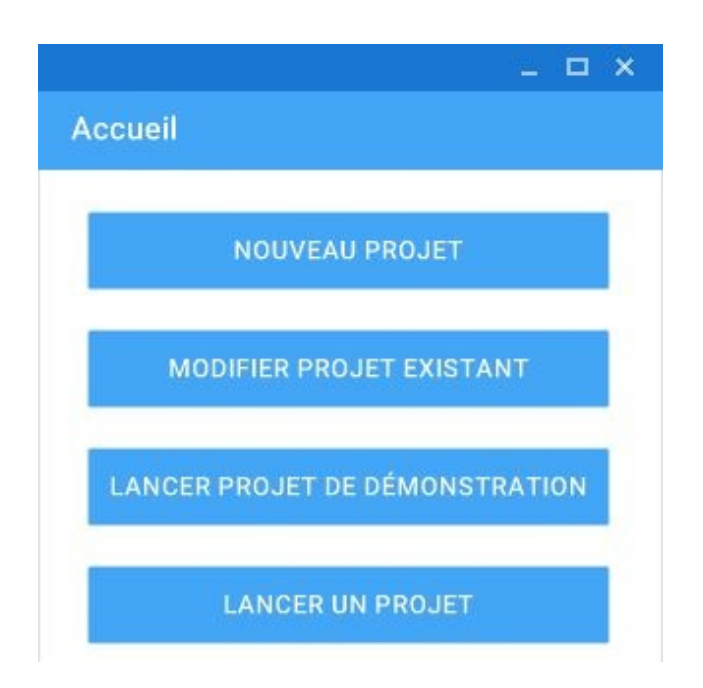

Figure 5: Première fenêtre lors de l'ouverture du logiciel

# **3 Lancement d'un projet**

En cliquant sur *Lancer projet de démonstration* ou *Lancer un projet*, vous pouvez directement lancer un projet sur votre robot NAO en configurant juste l'adresse IP du robot ainsi que la langue.

## <span id="page-8-0"></span>**3.1 Lancer projet de demonstration ´**

Lors de l'installation du logiciel, un projet *Démo* a été fourni. Les présentations de ce projet ne sont pas modifiables, mais il permet de tester facilement le robot et le programme. Lorsque vous cliquez sur le bouton *Lancer projet de démonstration*, cela va ouvrir cette fenêtre :

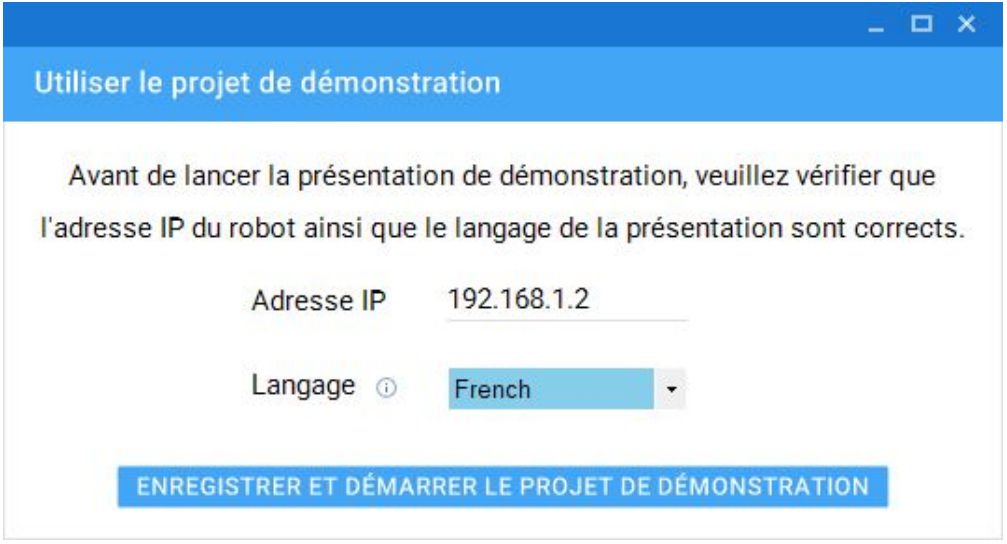

Figure 6: Fenêtre de lancement du projet de démonstration

Ici, vous avez juste besoin de rentrer l'adresse IP du robot ainsi que le langage. L'adresse IP est sous la forme 192.168.0.133 par exemple, mais elle peut contenir aussi le nom du robot (par exemple, nao.local). En général, il vaut mieux utiliser le nom du robot, car celuici peut changer d'IP suite à une déconnexion. Toutefois, en cas de connexion difficile ou de soucis avec le logiciel Bonjour (qui effectue la résolution de nom), la connexion par adresse IP peut être plus efficace.

On peut obtenir cette adresse en appuyant rapidement sur le bouton de poitrine Nao.

Le langage est tout simplement la langue dans laquelle le robot va faire sa présentation. Dans la liste déroulante, seules les langues disponibles sur votre robot vont être proposées.

Ensuite, si tous les paramètres sont bons, il ne vous reste plus qu'à cliquer sur le bouton *Enregistrer et démarrer le projet de démonstration* pour exécuter le projet de démonstration. Si l'adresse IP est correcte, le programme va se lancer sur NAO, et il va démarrer la présentation.

### <span id="page-9-0"></span>**3.2 Lancer un projet**

Si vous ne voulez pas exécuter le projet de démonstration, il est possible d'exécuter un autre projet. Par défaut, lors de l'installation du logiciel, un projet *Démo modifiable* est aussi fourni. C'est le même que celui de la Démo, mais il est possible de modifier les présentations. Ce projet est donc utile lorsque vous n'avez pas encore créé de projet et de présentations, mais que vous voulez voir tout de même comment le modifier grâce à l'interface.

Lorsque vous cliquez sur *Lancer un projet*, cette fenêtre va s'ouvrir :

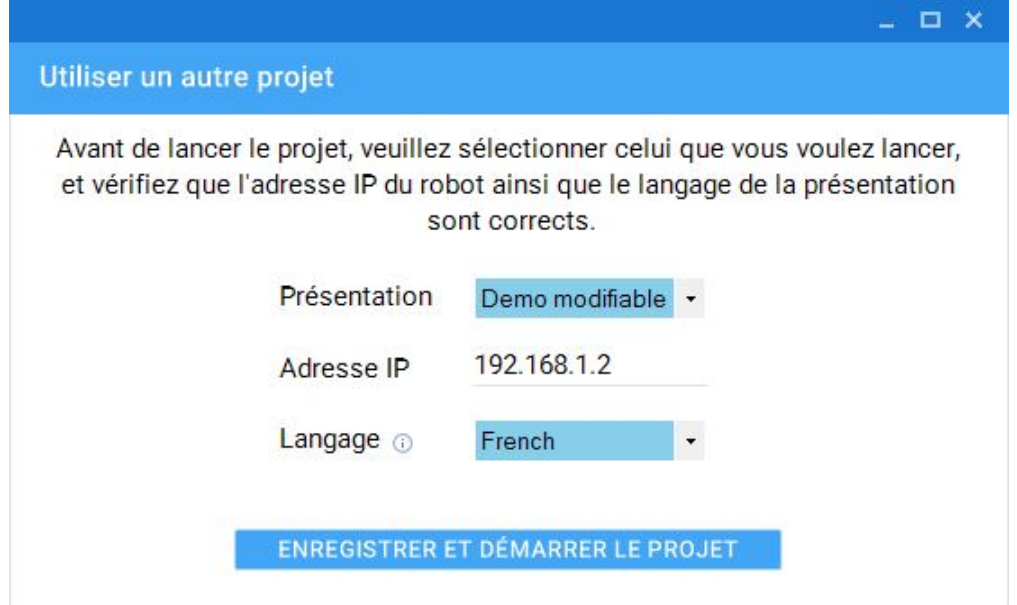

Figure 7: Fenêtre de lancement d'un autre projet

Dans la liste déroulante des présentations, vous aurez donc toujours le nom "Démo modifiable" (à part si vous supprimez le projet). Comme autre choix, vous aurez tous les autres projets que vous avez créés.

Pour l'adresse IP et le langage, cela reste pareil que pour lancer le projet de démonstration : L'adresse IP correspond à celle du robot, et le langage est la langue dans laquelle NAO va faire sa présentation.

Une fois que vous avez configuré ces trois champs, vous pouvez cliquer sur le bouton *Enregistrer et démarrer le projet*, et le projet sélectionné va être lancé sur votre robot.

# <span id="page-9-1"></span>**4 Création et modification de présentations**

<span id="page-9-2"></span>Il est utile de pouvoir lancer directement une présentation, mais il est aussi tout autant utile de pouvoir en créer une nouvelle, et c'est certainement ce que vous voulez faire. Les deux boutons *Nouveau projet* et *Modifier projet existant* sont là pour ça, pour pouvoir créer un nouveau projet (qui va contenir des présentations), mais aussi de pouvoir le modifier.

### **4.1 Creation d'un projet ´**

Lorsque vous cliquez sur le bouton *Nouveau projet*, cette fenêtre va s'ouvrir :

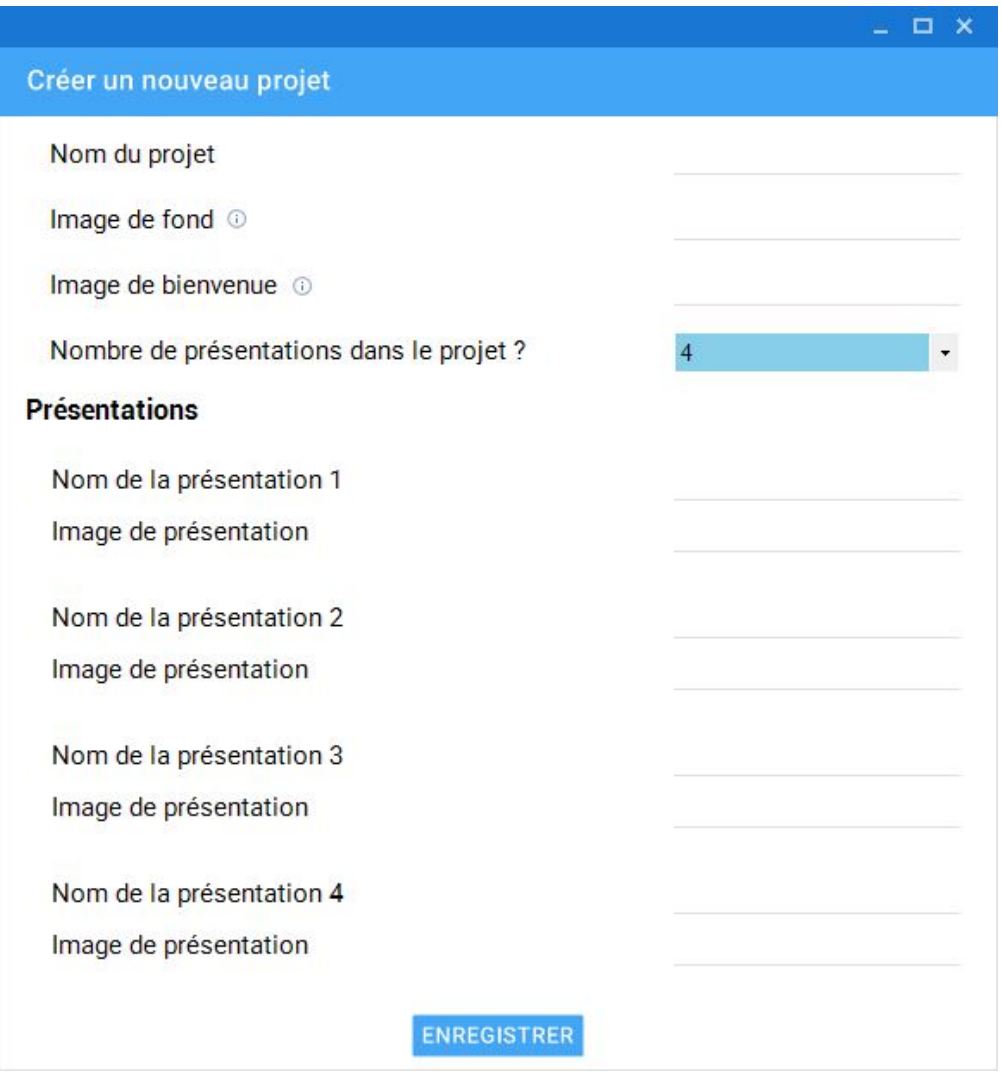

Figure 8: Fenêtre de création d'un nouveau projet

Cette interface permet plusieurs choses :

- Choisir un nom à son projet
- Choisir une image de fond et une image de bienvenue
- Choisir le nombre de présentations. Et, pour chaque présentation, choisir le nom de celle-ci ainsi que son image.

### <span id="page-10-0"></span>**4.1.1 Le nom du projet**

Le nom du projet est utilisé dans les listes déroulantes, notamment lorsque vous voulez lancer un projet (Voir section [3.2\)](#page-9-0), ou que vous voulez le modifier (Voir section [4.2\)](#page-11-0).

### <span id="page-10-1"></span>**4.1.2 Les images de fond et de bienvenue**

L'image de fond est affichée sur l'écran quand le robot ne voit personne. L'image de bienvenue, quant à elle, est affichée sur l'écran quand le robot voit quelqu'un mais qu'il n'a pas encore démarré son interaction.

Lorsque vous cliquez sur le champ à droite de l'image de fond ou de bienvenue, une fenêtre s'ouvrira (un explorateur de fichiers), et vous pourrez alors choisir votre image dans vos documents.

### <span id="page-10-2"></span>**4.1.3 Les presentations ´**

Ensuite, vous pouvez changer le nombre de présentations dans la liste déroulante. Cela va générer les différents champs pour pouvoir les remplir. Ne vous inquiétez pas si vous

avez oublié de mettre une présentation ! Il sera toujours possible d'en rajouter par la suite.

Le nombre maximum de présentations par projet est de 6. Si vous en avez plus, il faudra créer un nouveau projet.

Pour chaque présentation, vous pouvez donner un nom ainsi qu'une image. Le nom sera utilisé dans la liste déroulante pour modifier sa présentation (Voir paragraphe [4.3.3.1\)](#page-18-1). L'image n'est pas obligatoire, mais elle sera utilisée lors de l'écran de sélection des différentes présentations, il est donc préférable d'en mettre une. Lorsque vous cliquez sur le champ de l'image, vous aurez de nouveau une fenêtre qui s'ouvrira (l'explorateur de fichiers), et vous pourrez choisir l'image dans vos documents.

N'oubliez pas d'appuyer sur le bouton *Enregistrer* pour sauvegarder le nouveau projet. Une nouvelle fenêtre va s'ouvrir, il s'agit de la fenêtre de modification du projet (Voir section [4.3\)](#page-11-1).

La présentation d'introduction s'appellera forcément *PresIntro*, elle est générée automatiquement (mais le PowerPoint sera tout de même à configurer et à fournir).

**ATTENTION :** Toutes les images doivent être au format JP(E)G, PNG, ou GIF. Il est à la charge de l'utilisateur de dimensionner correctement les images de manière à ce qu'elles s'affichent sans déformation ou effet de flou. Les présentations apparaîtront sur l'écran dans l'ordre où elles sont définies.

### <span id="page-11-0"></span>**4.2 Modifier un projet existant**

Lorsque vous cliquez sur le bouton *Modifier un projet existant*, cette fenêtre va s'ouvrir :

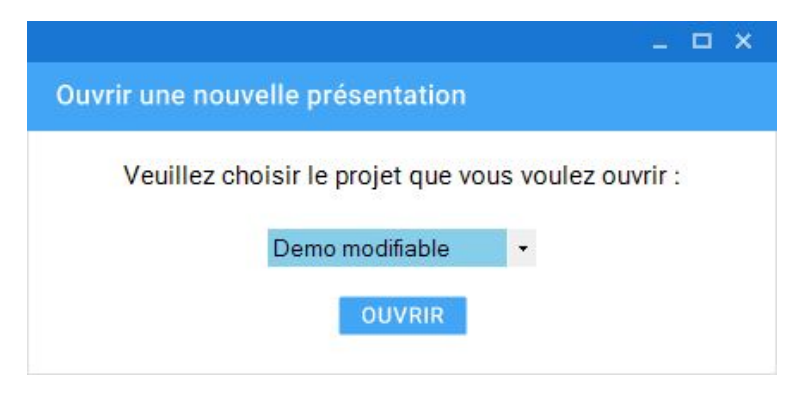

Figure 9: Fenêtre de choix d'ouverture d'un projet

Ici, vous avez simplement une liste déroulante qui vous permet de choisir le projet que vous voulez modifier. Le nom du projet est celui que vous avez renseigné dans la section [4.1.1.](#page-10-0) Par défaut, il y a le projet "Démo modifiable" qui a été fourni par Génération Robots. Vous trouverez dans cette liste tous les autres projets que vous avez créés. Vous pouvez avoir autant de projets que vous le voulez.

Une fois le projet choisi dans la liste, cliquez sur *Ouvrir* pour ouvrir l'interface de modification de projet.

### <span id="page-11-1"></span>**4.3 L'interface de modification de projet**

Une fois le bouton cliqué, vous accéderez à cette interface :

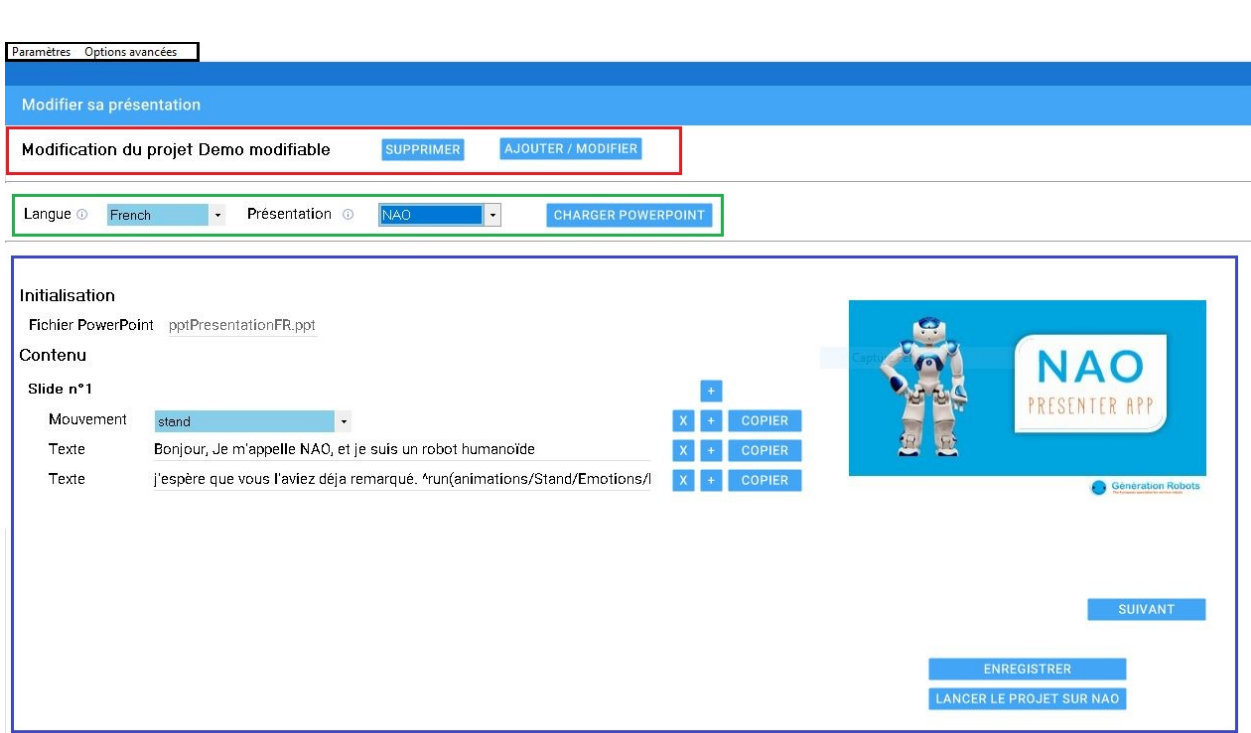

Figure 10: Interface de modification de projet

Comme vous pouvez le voir sur cette image, cette interface est composée de plusieurs parties :

- La zone noire correspond au menu pour accéder aux paramètres ainsi qu'aux options avancées.
- **La zone rouge** permet de voir le projet en cours de modification, ainsi qu'ajouter / modifier ou supprimer des présentations dans ce projet.
- La zone verte permet d'ouvrir une présentation en fonction de la langue ou de charger un PowerPoint.
- La zone bleue est la zone de modification de la présentation.

### <span id="page-12-0"></span>**4.3.1** Le menu des paramètres et options avancées

<span id="page-12-1"></span>Ce menu permet donc d'accéder aux paramètres et options avancées.

#### **4.3.1.1 Les parametres `**

Lorsque vous cliquez sur *Paramètres*, cette fenêtre va s'ouvrir :

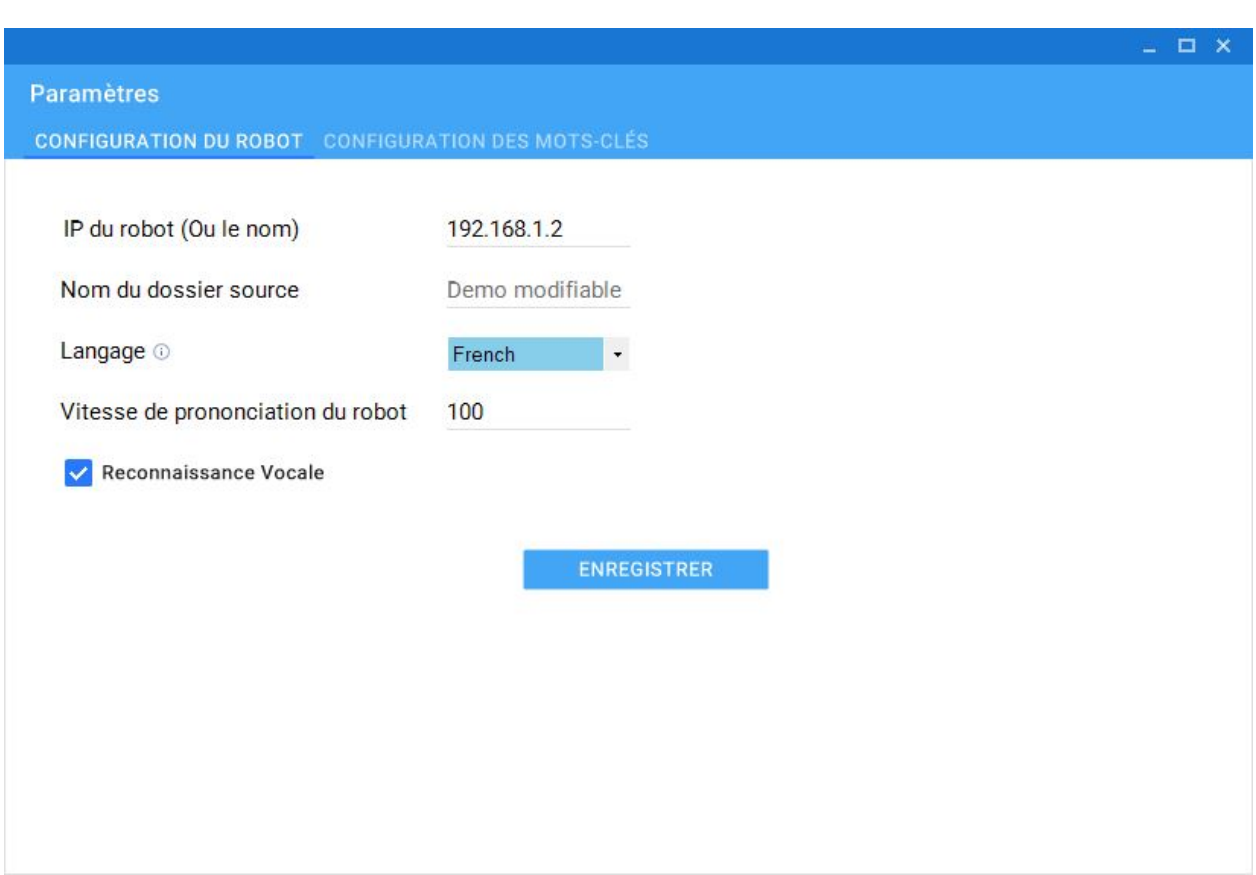

Figure 11: Interface des parametres `

Sur cette fenêtre, il y a deux onglets :

- La configuration du robot
- La configuration des mots clés

Par défaut, c'est l'onglet de configuration du robot qui s'ouvre. L'interface permet de modifier quelques paramètres, comme l'adresse IP du robot, le langage de présentation, la vitesse de prononciation du robot (entre 50% et 400%), ainsi que dire si la reconnaissance vocale (c'est à dire s'il est possible de déclencher les présentations grâce aux mots clés) doit être active ou non.

Le nom du dossier source n'est pas modifiable car c'est le nom du projet en cours de modification.

Cliquez sur *Enregistrer* pour enregistrer vos modifications (Cela est utile seulement si vous avez modifié quelque chose).

Si vous cliquez sur l'onglet *Configuration des mots-clés* en haut à gauche, vous accéderez à l'interface de configuration de ceux-ci comme présenté sur cette image :

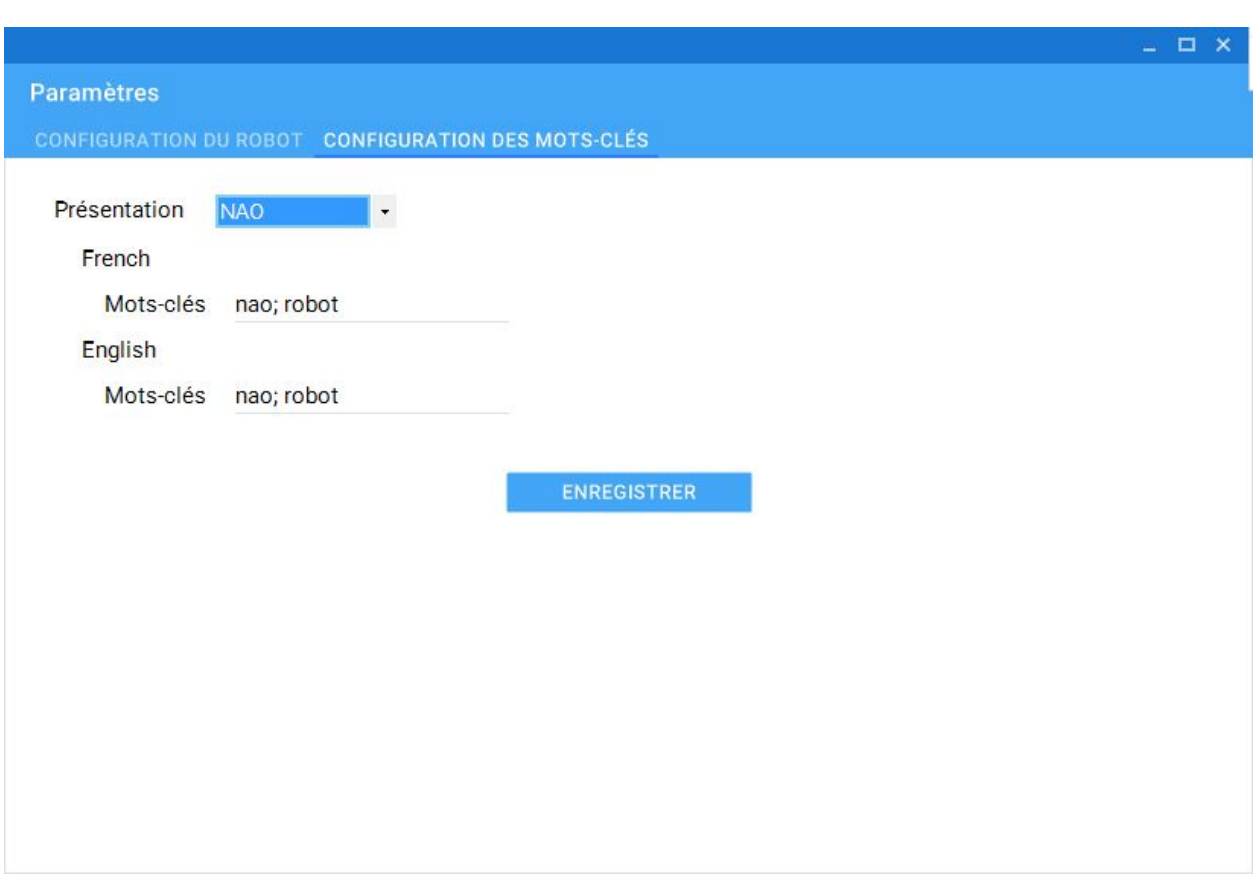

Figure 12: Interface de configuration des mots-clés

Ici, vous pouvez modifier simplement les mots-clés utilisés pour les présentations. Dans la liste déroulante, vous pouvez choisir la présentation pour laquelle vous voulez modifier ces mots. Elle est composée de toutes les présentations qui sont dans le projet. Ensuite, pour chaque langue, vous pouvez rentrer un ou plusieurs mots-clés (séparés par des points virgules).

ATTENTION : Chaque présentation doit avoir ses propres mots-clés. Ces mots fonctionneront seulement si la reconnaissance vocale est activée sur le robot. Mais il est fortement recommandé de la désactiver en environnement bruité pour éviter des sélections intempestives.

### **4.3.1.2 Les options avancees ´**

Lorsque vous cliquez sur *Options avancées*, cette fenêtre va s'ouvrir :

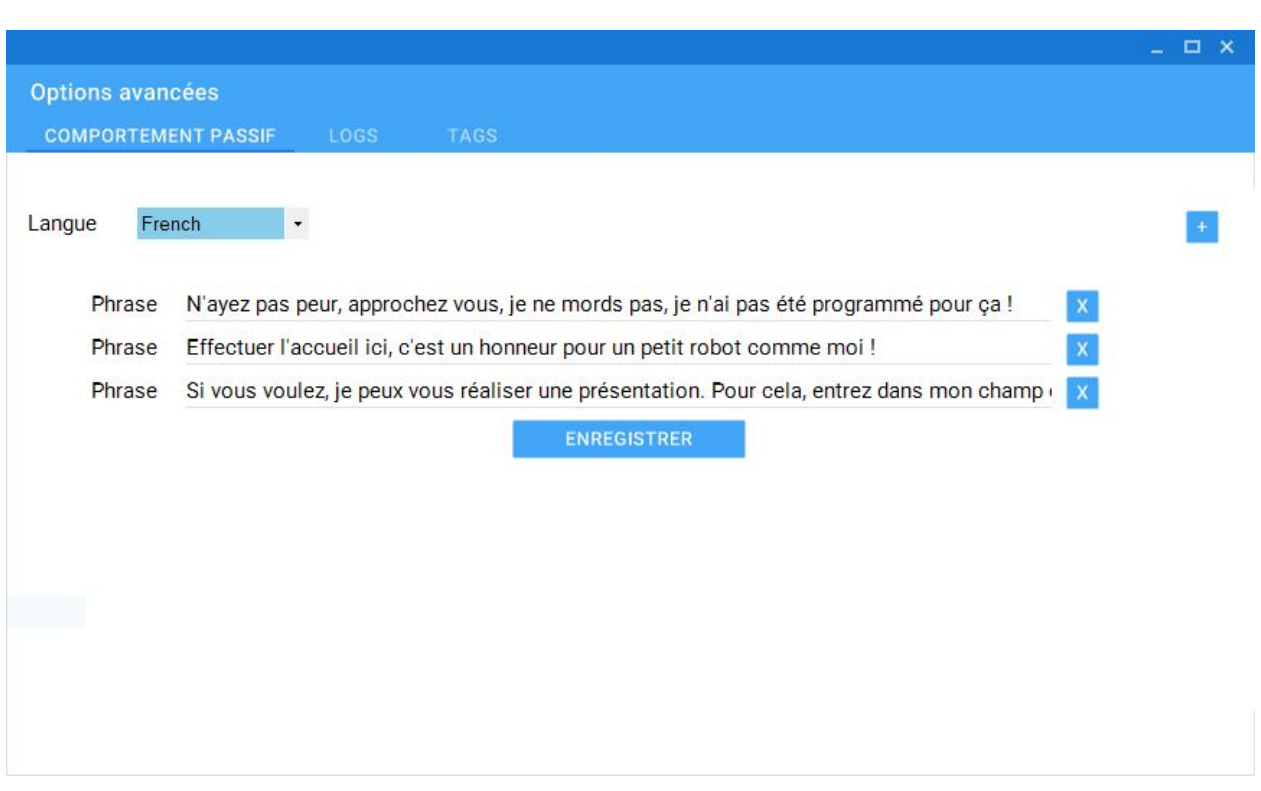

Figure 13: Interface des options avancées

Sur cette fenêtre, il y a trois onglets :

- La configuration des phrases du comportement passif
- La configuration des logs
- La configuration des différents tags

Par défaut, c'est l'onglet de configuration des phrases du comportement passif qui est activé.

Cette interface permet de configurer les phrases que dira le robot par défaut. Si aucune personne n'est présente dans le champ de vue du robot, alors celui ci sera en comportement passif. Dans ce cas, il dira toutes les 10 secondes une phrase en fonction de la langue que celui ci parle choisie aléatoirement dans la liste fournie.

En haut à gauche, dans la liste déroulante, vous pouvez choisir la langue. Automatiquement, les différents champs vont être modifiés, et vous pourrez voir les phrases de la langue sélectionnée. Il n'y a pas de traduction automatique, il faut rentrer toutes vos phrases dans chaque langue.

Pour ajouter une phrase, vous pouvez cliquer sur le bouton + situé en haut à droite. Il permet de rajouter un champ que vous pourrez remplir avec votre phrase.

Vous pouvez aussi supprimer votre phrase en cliquant sur le bouton x à droite de celle-ci.

Le changement de langue dans la liste déroulante sauvegarde automatiquement ce que vous avez écrit dans la langue précédente, mais il faudra appuyer sur le bouton *Enregistrer* une fois que vous aurez terminé vos modifications pour enregistrer définitivement toutes les phrases. Si vous fermez la fenêtre sans appuyer sur ce bouton, les modifications apportées à cet onglet ne seront pas enregistrées.

Si vous cliquez sur le deuxième onglet appelé *Logs*, vous aurez cette interface :

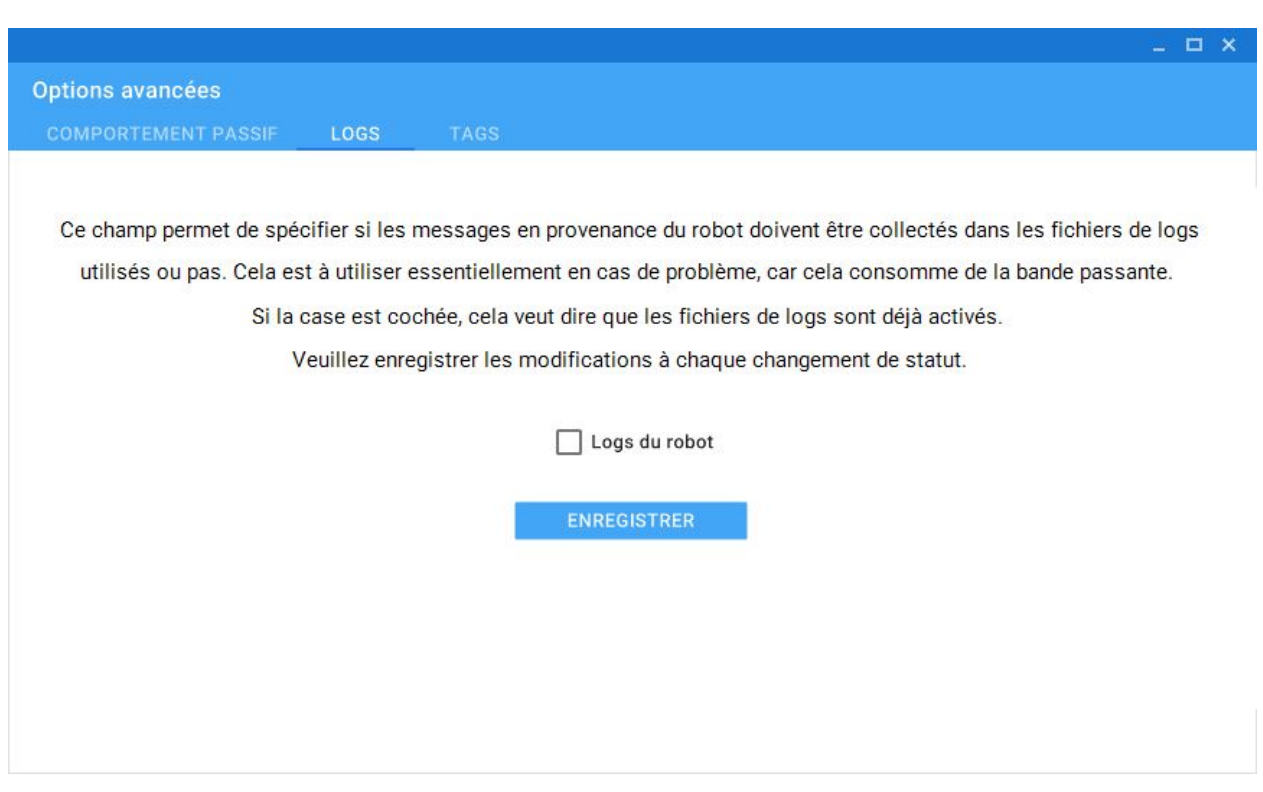

Figure 14: Interface des logs

Cette interface permet d'activer ou de désactiver les fichiers de logs. Ils sont utiles en cas de problème, mais cela consomme de la bande passante. Il est donc préférable de les laisser désactiver. Génération Robots vous demandera sans doute ce fichier si vous rencontrez des problèmes avec l'application.

Le troisième onglet est l'onglet pour la configuration des tags qui ressemble à cela :

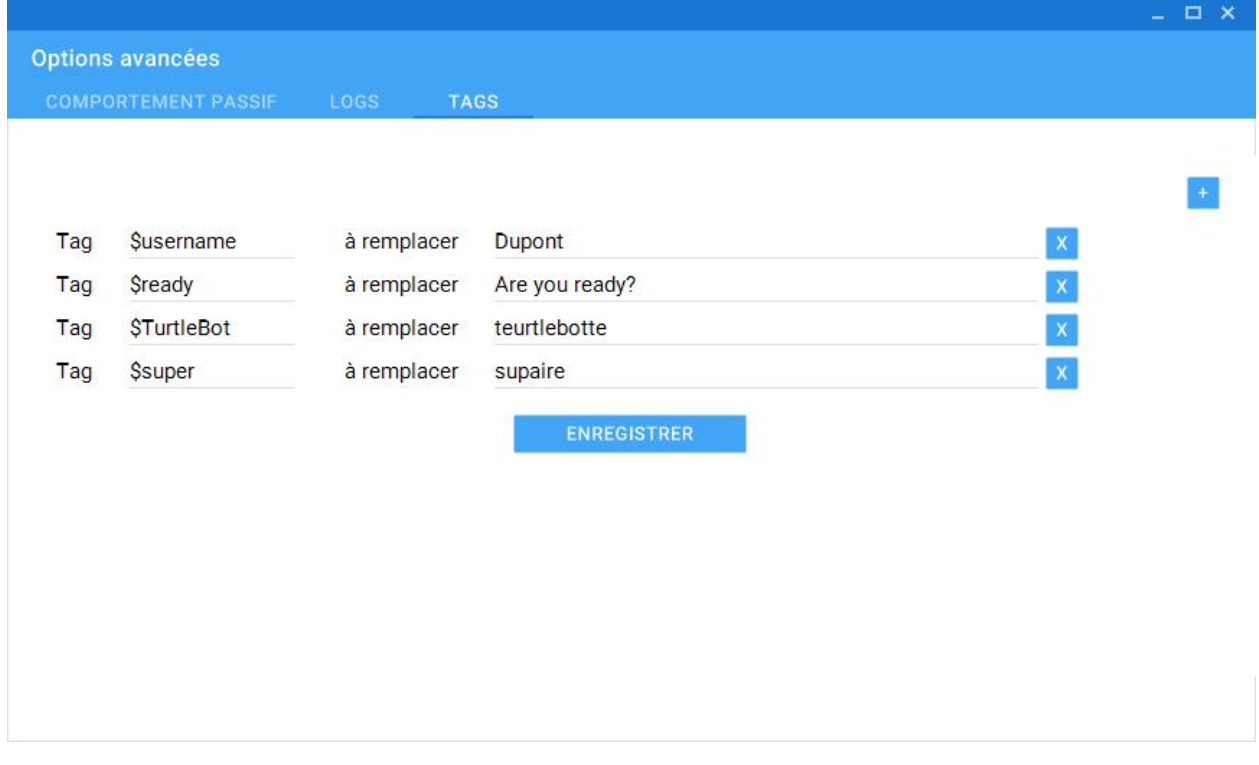

Figure 15: Interface de configuration des tags

Les tags sont des mots de remplacement afin de faire coller les présentations à l'actualité du lieu de présentation sans avoir à les modifier.

Par exemple, dans l'exemple précédent, il y a un tag qui se nomme *\$username*, et qui est remplacé par *Dupont*. Ainsi, lors de votre présentation, si Nao doit dire la phrase "Bonjour Mr \$username", il dira à la place "Bonjour Mr Dupont". Les tags sont donc à utiliser avec le symbole *\$* suivi du nom du tag dans les commentaires du PowerPoint.

Ainsi, si vous utilisez ce nom plusieurs fois dans une présentation, vous n'aurez pas à le

changer dans la présentation, mais juste dans cette interface.

De même qu'auparavant avec les phrases du comportement passif, vous pouvez ajouter ou supprimer des tags. Pour cela, vous pouvez appuyer sur le bouton + en haut à droite pour ajouter un nouveau tag, et sur le bouton x à côté de la phrase pour la supprimer. A la fin, avant de fermer la fenêtre, n'oubliez pas de cliquer sur le bouton Enregistrer de cet onglet pour sauvegarder toutes les modifications des tags.

**ATTENTION :** Vous pouvez rajouter autant de tags de remplacement que vous voulez, mais il faut par contre vérifier que chacune des variables possède un nom différent et que ce nom soit systématiquement précédé du \$.

### <span id="page-17-0"></span>**4.3.2 Ajouter, modifier ou supprimer un dossier de presentation ´**

Sur l'interface, cette zone permet de voir le nom du projet en cours de modification, mais il y a aussi deux boutons : Supprimer et Ajouter / Modifier.

#### **4.3.2.1 Supprimer une (ou plusieurs) presentations ´**

Lorsque vous cliquez sur le bouton *Supprimer*, cette fenêtre va s'ouvrir :

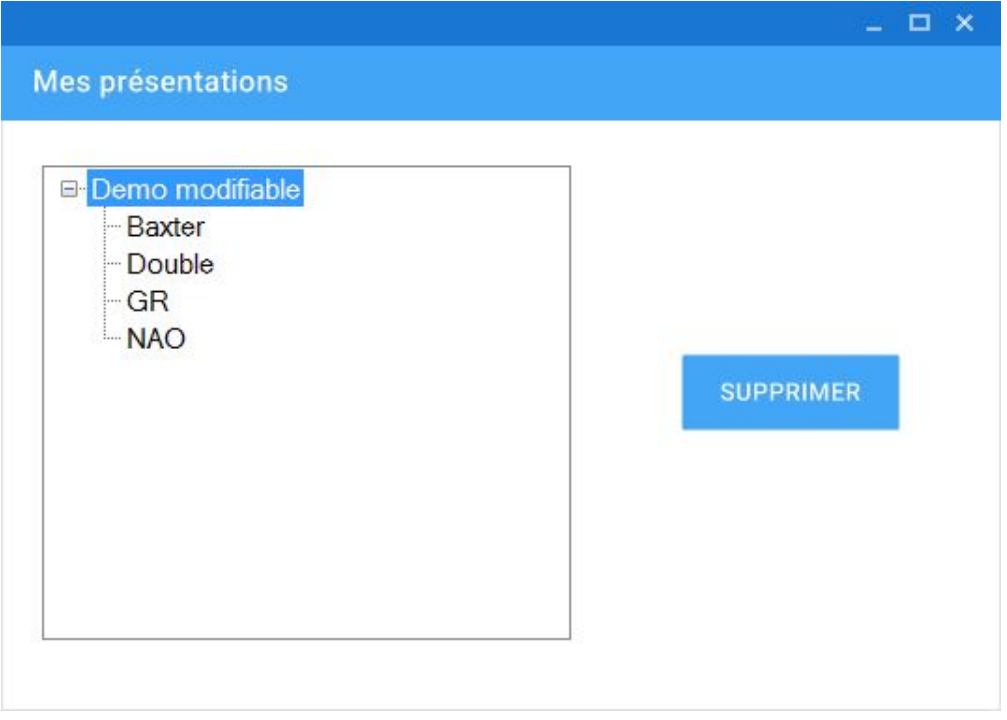

Figure 16: Interface de suppression d'une (ou plusieurs) présentations

Ici, vous pouvez voir, en haut, le nom de votre projet, suivi du nom des différentes présentations qui sont dans ce projet. C'est pour cela qu'il est important de donner un nom correct aux présentations pour réussir à les retrouver facilement dans cette interface par exemple.

En cliquant sur une des présentations puis sur le bouton *Supprimer* situé à droite, vous supprimerez alors la présentation. Mais attention, elle sera supprimée définitivement ! Un message de confirmation est aussi présent avant la suppression pour éviter une mauvaise manipulation.

Vous pouvez aussi supprimer le projet en entier en faisant la même méthode (mais en cliquant sur le nom du projet, la racine), mais cela supprimera alors toutes les présentations de ce dossier, faites donc attention avant de supprimer ! Si vous le supprimez, puis que vous fermez la fenêtre, cela fermera aussi la fenêtre de modification du projet.

#### **4.3.2.2 Ajouter ou modifier une (ou plusieurs) presentations ´**

Lorsque vous cliquez sur le bouton *Ajouter / Modifier*, cette fenêtre va s'ouvrir :

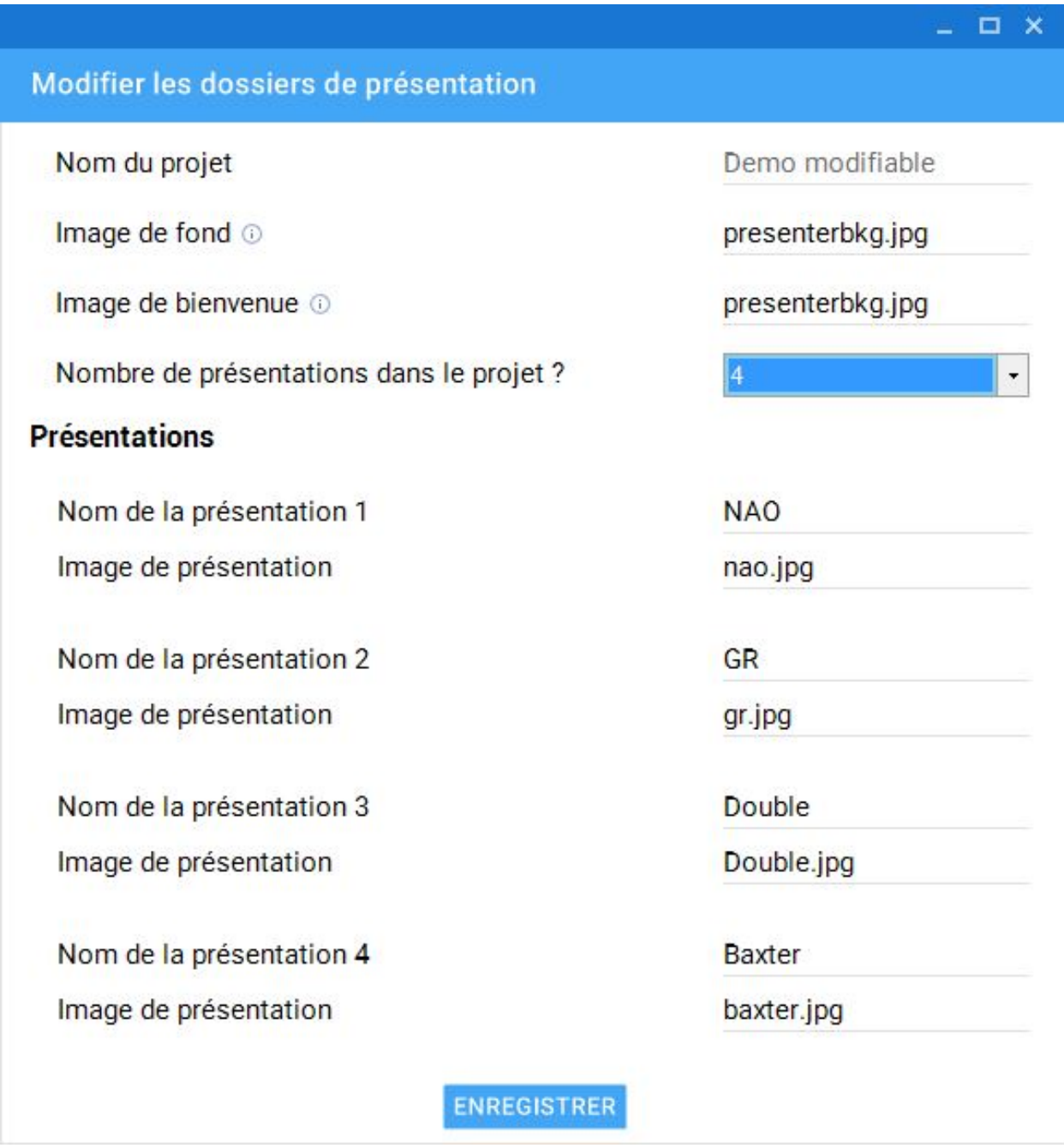

Figure 17: Interface de modification et d'ajout de présentations

Cette interface est la même que celle pour la création d'un nouveau projet (voir section [4.1\)](#page-9-2), mais elle est déjà pré-remplie avec les différentes informations du projet.

Vous pouvez modifier l'image de fond et de bienvenue, mais pas le nom du projet. Vous pouvez aussi ajouter de nouvelles présentations en changeant la valeur dans la liste déroulante. Si vous ne voulez pas en ajouter de nouvelles, vous pouvez toujours modifier celle déjà existantes en modifiant par exemple le nom, ou bien l'image de cette présentation.

N'oubliez pas d'appuyer sur le bouton *Enregistrer* en bas de la fenêtre pour sauvegarder vos modifications avant de la fermer.

### <span id="page-18-0"></span>**4.3.3 Ouvrir une presentation ´**

Dans cette zone, vous pouvez décider d'ouvrir une présentation mais aussi de charger un nouveau PowerPoint (qui écrasera la présentation).

### <span id="page-18-1"></span>**4.3.3.1 Ouvrir la presentation ´**

A gauche du bouton *Ouvrir*, il y a deux listes déroulantes qui correspondent à la langue ainsi qu'à la présentation. Dans la première liste déroulante, vous avez toutes les langues disponibles sur le robot. Dans la deuxième, il y a le nom de toutes les présentations du projet (ainsi que la présentation d'introduction).

Vous pouvez choisir une valeur dans ces deux listes. A chaque changement, cela va ouvrir la présentation dans la langue sélectionnée.

Par exemple, si vous sélectionnez *English*, et la présentation *NAO*, cela va ouvrir la présentation de NAO en anglais.

Comme pour les phrases du comportement passif, les présentations en français et anglais sont deux présentations différentes, il n'y a pas de traduction automatique. Il faudra donc penser à faire autant de PowerPoint que vous avez de langues.

Vous pouvez, comme cela, ouvrir facilement une présentation dans la langue voulue.

Si vous venez de créer le projet, l'ouverture d'une présentation n'aura pas vraiment d'influence car le fichier PowerPoint n'a pas encore été importé, il est donc inutile de commencer la présentation si ce PowerPoint n'est pas encore chargé. Cela nous amène donc à cette deuxième partie.

#### **4.3.3.2 Charger un PowerPoint**

Si vous cliquez sur le bouton *Charger PowerPoint*, cette fenêtre s'ouvrira :

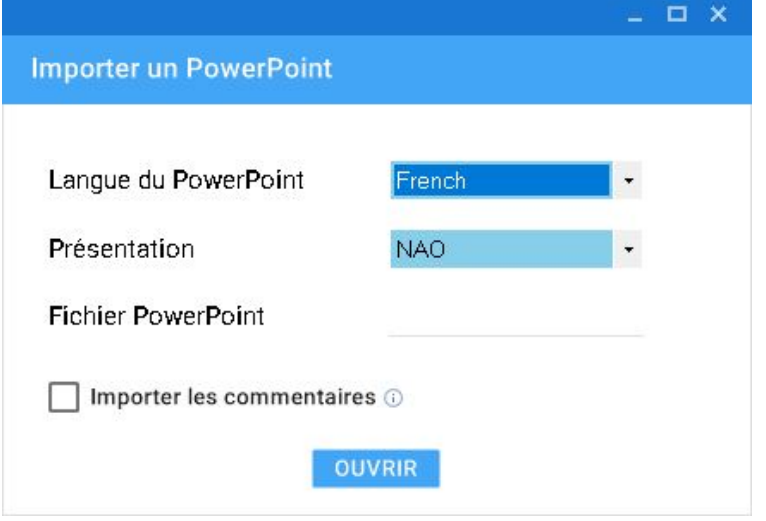

Figure 18: Interface d'importation d'un fichier PowerPoint

Cette fenêtre permet d'importer un nouveau PowerPoint. Pour cela, il suffit de choisir la langue dans laquelle votre fichier va être ainsi que le nom de la présentation grâce aux listes déroulantes. Ensuite, lorsque vous cliquez sur le champ du fichier PowerPoint, une fenêtre va s'ouvrir (un explorateur de fichiers) et vous pourrez sélectionner votre fichier dans vos documents.

Ensuite, vous pouvez cocher ou non la case "Importer les commentaires". Si la case est cochée, lorsque vous importerez votre PowerPoint, tout ce qui a été fait dans la présentation sera effacé et remplacé par les commentaires en bas de page du Power-Point. Si vous laissez la case décochée, cela modifiera juste le PowerPoint associé à la présentation.

Cliquez sur le bouton *Ouvrir* pour confirmer l'action (en acceptant le message de confirmation s'il y en a un).

Pour savoir comment structurer correctement votre PowerPoint, référez vous au paragraphe [4.3.4.2.](#page-20-0)

Cette action permettra de lier votre présentation avec votre fichier PowerPoint facilement, et vous serez obligé de passer par cette interface si vous avez créé une nouvelle présentation.

<span id="page-19-0"></span>ATTENTION : Si vous changez quelque chose dans la présentation, vous devrez refaire cette manipulation.

### **4.3.4 Modification de la presentation ´**

Cette partie de l'interface permet de voir tout ce que va dire ou faire le robot pour une présentation, mais elle permet aussi de voir directement son PowerPoint et de naviquer entre les différentes slides, d'enregistrer les modifications, mais aussi de lancer la présentation en cours de modification sur le robot.

#### **4.3.4.1 Initialisation**

#### **Initialisation**

Fichier PowerPoint pptPresentationFR.ppt

Figure 19: Modification de l'initialisation

Dans la phase d'initialisation, il faut spécifier la position du robot (sit, crouch, ou stand) au début de sa présentation. Vous pouvez aussi voir à quel PowerPoint la présentation est associée. Le nom du fichier sera visible seulement si vous avez déjà chargé un PowerPoint pour cette présentation.

Il faudra faire attention à réimporter le PowerPoint si vous avez fait des modifications. Sinon, les changements ne seront pas effectifs sur l'interface.

#### <span id="page-20-0"></span>**4.3.4.2 La structuration du PowerPoint**

Avant d'importer son PowerPoint, il est important de bien le structurer pour que cela fonctionne correctement avec Nao Presenter. Mais pour cela, rien de plus simple ! Créez donc normalement votre PowerPoint avec les différentes slides et les différentes animations (s'il y en a).

Ensuite, il faut marquer dans les notes en bas de page du Powerpoint tout ce que va dire le robot pour chaque slide.

Voici un exemple :

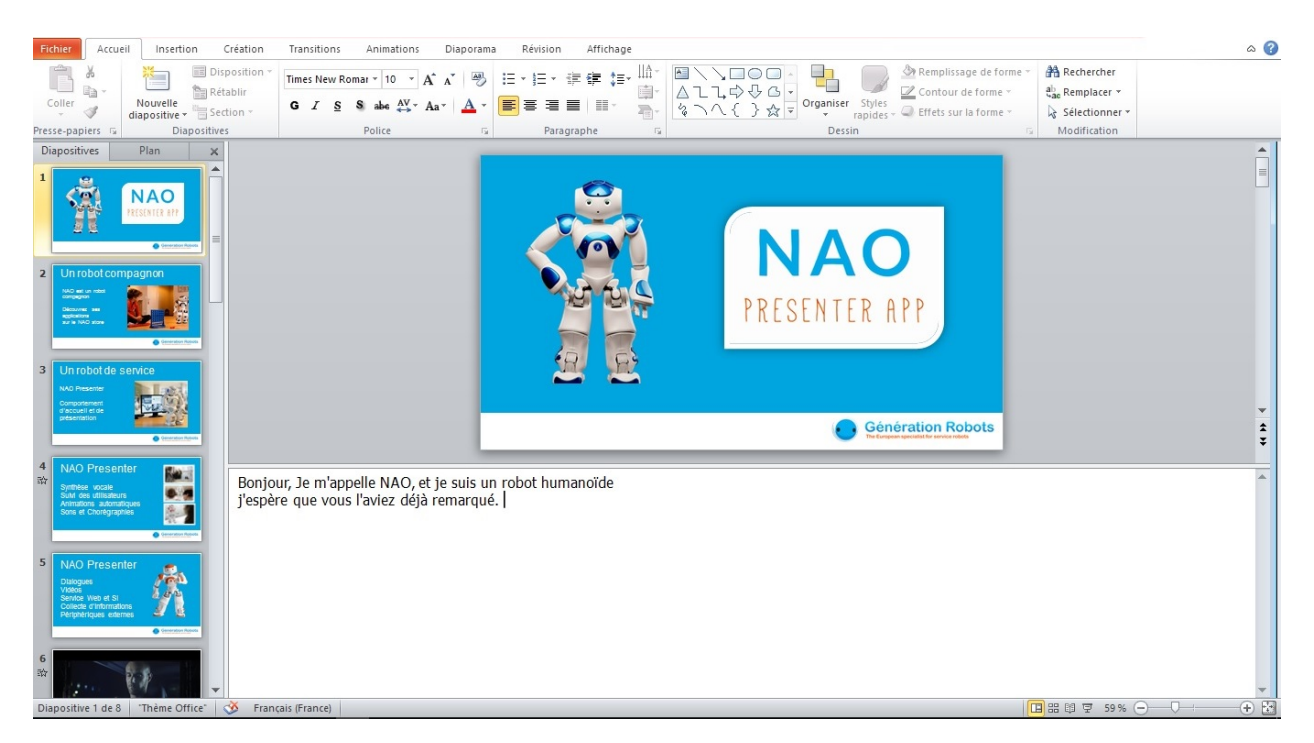

Figure 20: Exemple d'une diapositive PowerPoint

Un commentaire correspondra à une phrase de NAO. Vous pouvez laisser une ligne vide pour faire une pause de deux secondes. Comme aucune animation n'est spécifiée, le robot effectuera des mouvements contextualisés en fonction du texte (par exemple en pointant vers lui ou l'utilisateur sur les mots je/toi/vous).

Vous pouvez le faire pour chaque slide, mais il sera tout de même possible de rajouter ou

de modifier des phrases dans l'interface.

Avec cet exemple, sur l'interface, il y aura ceci pour la slide 1 :

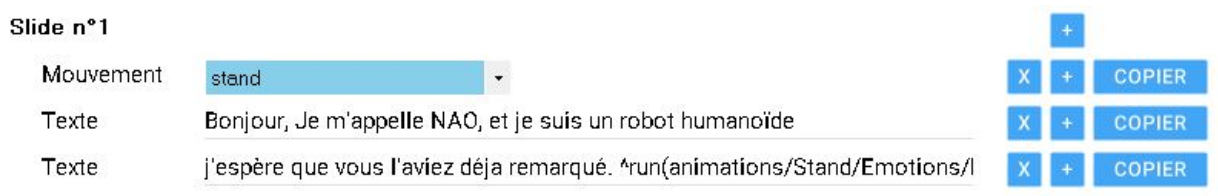

Figure 21: Exemple sur l'interface de la slide 1

Le mouvement "stand" se met par défaut lors de l'importation d'un PowerPoint pour que le robot fasse sa présentation debout (cela est plus attractif car il bouge plus que quand il est accroupi). Mais il est toujours possible de modifier ou d'enlever ce mouvement !

Dans les commentaires de NAO, il est possible d'introduire des pauses dans la prononciation :

Bonjour \Pau=2000\ Comment ça va?

Figure 22: Introduction d'une pause

Dans cet exemple, le robot introduira une pause de 2 secondes (2000 millisecondes) entre "bonjour" et "comment ça va".

Il est aussi possible de déclencher des animations synchronisées avec le texte en utilisant la syntaxe suivante :

^start(animations/Stand/Gestures/Hey\_1) Bonjour ^wait(animations/Stand/Gestures/Hey\_1) Comment ça va ?

#### Figure 23: Déclenchement d'une animation

Dans cet exemple, le robot effectuera un mouvement de main pendant qu'il dira "bonjour", puis enchaînera sur "comment ça va ?". Cette fonctionnalité repose sur ALAnimatedSpeech. Pour une utilisation avancée, référez vous à la documentation d'Aldebaran disponible [ici.](http://doc.aldebaran.com/2-1/naoqi/audio/alanimatedspeech.html#alanimatedspeech) La liste des animations disponibles par défaut sur le robot est décrite sur [cette page.](http://doc.aldebaran.com/2-1/naoqi/audio/alanimatedspeech_advanced.html#animated-speech-list-behaviors-nao) Vous pouvez aussi déclencher vos propres animations si celles-ci ont été installées sur le robot.

#### **4.3.4.3 Ajouter et supprimer une action**

A côté de chaque action, vous avez un bouton  $+$  qui permet d'ajouter une action en dessous de là où vous avez cliqué. Cela permet d'ajouter quelque chose entre deux phrases par exemple. Lors du clic sur ce bouton, cette fenêtre va s'ouvrir :

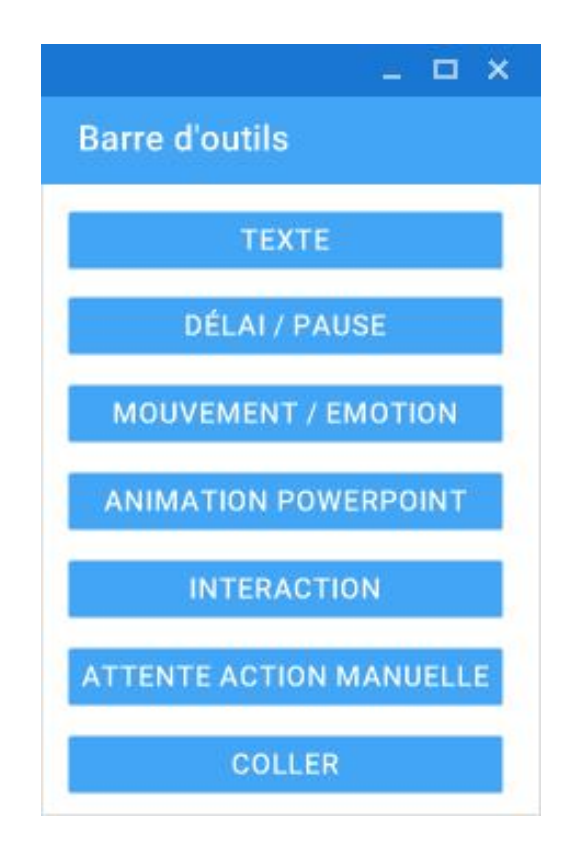

Figure 24: Fenêtre d'ajout d'une action

Lorsque vous cliquez sur un des boutons, l'action choisie va automatiquement s'ajouter en dessous de là où vous avez cliqué. Vous pouvez voir la description des différentes actions dans la suite de cette documentation.

Vous pouvez aussi supprimer une action. Pour cela, il suffit de cliquer sur le bouton *x* situé à droite de l'action.

Attention, il n'est pas possible de supprimer une slide dans l'interface.

### **4.3.4.4 Copier une action**

A côté des boutons + et x, vous trouverez aussi le bouton *Copier*. Cela permet de copier une action pour pouvoir la coller ensuite à un autre endroit. Le bouton Copier sera présent à côté d'une phrase, d'un délai, d'un mouvement, et d'une interaction. Il ne nous a pas paru nécessaire de le mettre à côté des autres actions.

Vous ne pouvez copier qu'une action en même temps.

#### **4.3.4.5 La navigation entre les slides**

Comme vous avez pu le voir dans la section [4.3,](#page-11-1) il y a un aperçu du PowerPoint à droite de l'interface. Vous pouvez naviguer entre les slides en cliquant sur les boutons Précédent et Suivant. Cela va automatiquement changer l'image correspondant au numéro de la slide, mais cela va afficher aussi tous les commentaires et les différentes actions pour cette slide.

Si vous voulez ajouter des actions à la slide numéro 3 par exemple, il faudra d'abord appuyer sur le bouton *Suivant* pour accéder à la slide correspondante, et vous pourrez cliquer sur le bouton  $+$  pour ajouter l'action à l'endroit voulu.

#### **4.3.4.6 Ajout du texte**

Texte Bonjour, Je m'appelle NAO, et je suis un robot humanoïde  $X +$  COPIER

#### Figure 25: Ajout du texte

Il est possible d'ajouter le texte que va dire NAO directement dans le PowerPoint. Mais si vous avez déjà fait des modifications sur la présentation et que vous avez oublié une

phrase, il est toujours possible d'en rajouter une en cliquant sur *Texte*. Vous pouvez aussi le modifier ou le supprimer.

#### **4.3.4.7 Ajout d'un delai ´**

Délai (en ms) 1800

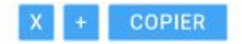

#### Figure 26: Ajout d'un délai

Vous pouvez cliquer sur *Délai / Pause* pour insérer un délai. Un temps d'attente en millisecondes (ici, 1800 correspond donc à 1.8 secondes) est effectué avant d'enchaîner vers l'action suivante. Cette fonctionnalité vous sera utile si vous souhaitez synchroniser vos mouvements avec vos textes ou des vidéos.

#### **4.3.4.8 Execution de mouvement ´**

Mouvement  $\vert$  . stand

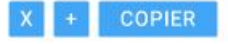

Figure 27: Choix d'un mouvement

Vous pouvez cliquer sur *Mouvement / Emotion* pour insérer un mouvement. Le robot effectue un mouvement. Vous pouvez choisir dans la liste déroulante le mouvement voulu. Pour avoir des détails sur la liste des mouvements standards disponibles, référez-vous à l'annexe [A.](#page-27-0)

#### **4.3.4.9 Declenchement d'animation sur le PowerPoint ´**

**Animation PowerPoint** 

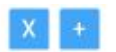

Figure 28: Ajout d'un déclenchement d'animation sur le PowerPoint

Vous pouvez cliquer sur *Animation PowerPoint* pour insérer un déclenchement d'animation sur le PowerPoint. Cette commande permet de simuler un clic sur votre PowerPoint. Cela sert si vous avez défini des animations à l'intérieur de votre slide. Dans ce cas, chaque balise *Animation PowerPoint* déclenchera une animation (s'il y en a plus que d'animations, alors la présentation passera au slide suivant, comme si vous cliquiez sur le Powerpoint).

#### **4.3.4.10 Attente d'une reponse utilisateur / Interaction ´**

Vous pouvez cliquer sur *Interaction* pour insérer une interaction. Une nouvelle fenêtre va s'ouvrir pour remplir les différents champs :

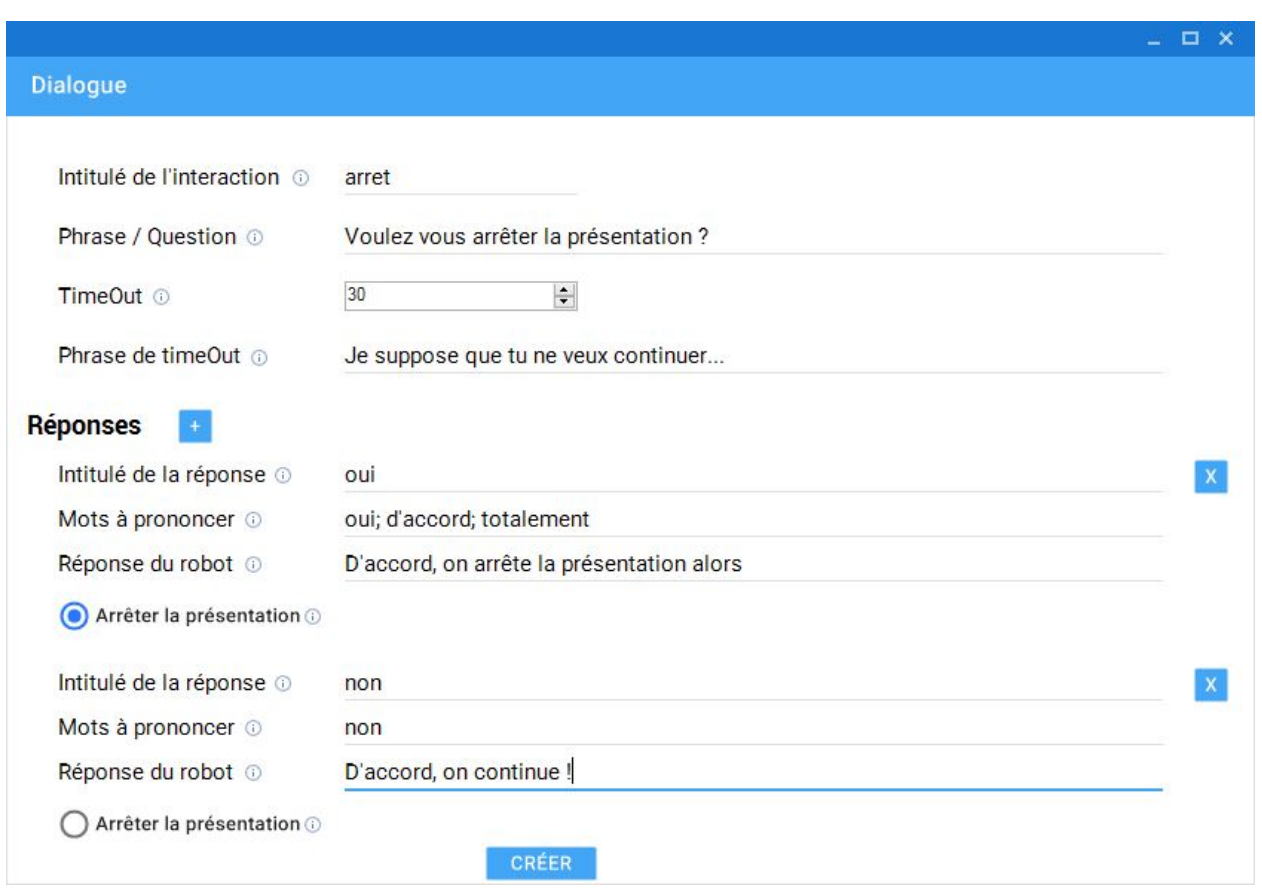

Figure 29: Fenêtre de dialogue d'une attente d'une réponse utilisateur

L'interaction permet d'attendre une réponse vocale de l'utilisateur. Dans cet exemple, on demande le nom de l'interaction. Il ne doit pas contenir d'espace, et est juste un bref nom pour nommer cette interaction. On pose ensuite la question à l'utilisateur "Voulez vous arrêter la présentation ?". Ensuite on attend une réponse vocale de l'utilisateur. Les cas suivants peuvent arriver:

- Au bout de 30 secondes (champ du timeOut), on considère qu'on n'aura pas de réponse, NAO prononcera alors le texte défini dans "Phrase de timeOut" : "Je suppose que tu ne veux pas continuer...". Vous pouvez paramétrer ces deux champs en les remplissant.
- L'utilisateur répond "oui", "d'accord", ou "totalement". Dans ce cas, on prononce le texte "D'accord, on arrête la présentation alors", et la présentation s'arrêtera.
- L'utilisateur répond "non". Dans ce cas, on prononce le texte "D'accord, on continue !".

Les réponses peuvent être modifiées et vous pouvez mettre les mots que vous voulez.

L'intitulé de la réponse est, comme pour l'intitulé de l'interaction, juste un bref nom pour cette réponse. Les mots à prononcer sont les différents mots (ou expressions) pour passer dans cette réponse. Ils doivent être séparés par des points virgules, mais vous pouvez en mettre qu'un seul. La réponse du robot est simplement la phrase que le robot va dire s'il entend cette réponse de la part de l'utilisateur.

L'interaction est souvent utilisée pour arrêter une présentation par exemple. Si tel est le cas, vous pouvez cocher la case Arrêter la présentation pour arrêter la présentation lorsque l'utilisateur aura dit tel ou tel mot.

Vous pouvez ajouter une réponse en cliquant sur le bouton  $+$ , mais vous pouvez aussi en supprimer une en cliquant sur le bouton x situé à droite de l'intitulé de chaque réponse.

Dans l'interface, l'interaction est matérialisée comme dans l'exemple suivant, et il est possible de cliquer dessus pour réouvrir la fenêtre (Les champs seront automatiquement pré remplis) :

Interaction

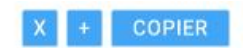

Figure 30: Interaction dans l'interface

#### **4.3.4.11 Attente de changement de slide**

Attente action manuelle

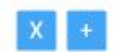

Figure 31: Ajout d'une attente de changement de slide

Vous pouvez cliquer sur *Attente action manuelle* pour ajouter une attente de changement de slide. Cette commande met le robot en pause jusqu'à ce que le Powerpoint avance d'une slide.

Son intérêt est de permettre de passer la main à un orateur humain qui pourra alors commenter à son tour la présentation, revenir en arrière dans les slides etc... Dès que l'utilisateur passe au slide suivant, Nao reprendra automatiquement la main. Selon comment vous avez configuré votre présentation Powerpoint, il se peut qu'elle passe automatiquement au slide suivant passé un certain délai (en général 30sec).

Pensez à vérifier ce paramètre si vous ne souhaitez pas que cela arrive. Cela permet aussi d'intégrer des sons ou des vidéos dans votre Powerpoint et d'attendre qu'ils se terminent.

#### **4.3.4.12 Coller**

En cliquant sur le bouton *Coller*, vous pouvez coller l'action que vous avez précédemment copiée. Si vous n'avez copié aucune action, appuyer sur ce bouton ne fera rien. Par contre, si vous avez copié une précédente action, vous pouvez la coller.

Elle sera insérée juste en dessous de la ligne qui possède le bouton  $+$  sur lequel vous avez cliqué pour faire apparaître la barre d'outils, comme n'importe quelle action.

#### **4.3.4.13 Enregistrer et lancer le projet sur le robot**

Enfin, une fois que vous avez fini toutes vos modifications, vous devez enregistrer vos modifications en cliquant sur le bouton *Enregistrer*, situé en bas à droite de l'interface.

Ensuite, vous pouvez cliquer sur *Lancer le projet sur NAO* pour l'exécuter sur le robot. Faîtes attention à avoir bien mis l'adresse IP du robot dans les *Paramètres* (voir paragraphe [4.3.1.1\)](#page-12-1).

#### **4.3.4.14 Lecture de sons et de videos sur l'ordinateur**

Vous pouvez jouer des sons ou des vidéos intégrés à votre fichier PowerPoint. Dans ce cas, il faut configurer le transparent du PowerPoint de façon à lancer le son/vidéo automatiquement quand on affiche le slide (cliquer sur la vidéo, lecture, début : automatiquement), et de passer à la page suivante à la fin du son/vidéo (Transitions, Après : XX secondes (deux secondes de plus que la durée de la vidéo)). Vous devez ajouter une action Attente de changement de slide juste après la vidéo sur l'interface sur la même slide que la vidéo.

<span id="page-25-0"></span>Ne mettez pas de commentaires en bas de page sur une slide contenant une vidéo !

## **5 En cas de probleme `**

<span id="page-25-1"></span>Des problèmes de différents ordres peuvent empêcher le bon déroulement du comportement. Voici quelques conseils pour les éviter ou, le cas échéant, les corriger.

### **5.1 NAO ne reagit pas ´**

La connexion entre NAO et l'ordinateur peut poser quelques soucis.

Appuyez une fois sur le bouton de poitrine du robot. Il doit dire son adresse IP. Si le robot dit 'je n'ai pas réussi à me connecter au réseau', vérifiez votre réseau wifi (et vérifiez que le PC est bien connecté au même wifi) ou votre câble ethernet. Câblez le robot de préférence.

Si vous avez le logiciel Choregraphe, lancez-le et voyez si vous pouvez vous connecter au robot avec le bouton vert en forme d'antenne.

Sinon, cliquez sur le bouton windows et tapez 'cmd' dans le menu de demarrage. Dans ´ l'invite de commande qui apparaît, tapez *ping* suivi de l'IP de votre robot (exemple: *ping* 169.254.6.238). Si vous recevez des réponses, la connexion est établie.

Une fois que NAO est bien sur le même réseau que le PC, vérifiez que l'IP ou le nom du robot est correct sur l'interface de configuration de l'adresse IP. Essayez de remplacer le nom par l'adresse IP.

Si le robot ne réagit toujours pas après un redémarrage du programme, tentez de fermer le programme et de redémarrer le robot. Une fois le robot rallumé, lancer à nouveau le programme.

Si tout ceci a échoué, contactez Génération Robots.

### <span id="page-26-0"></span>**5.2 La presentation ne s'affiche pas ´**

Vérifiez que la présentation est bien déclarée dans l'interface.

Vérifiez que les fichiers image sont bien présents avec le même nom que dans l'interface, sans espaces. Les formats autorisés sont jpg, png et gif.

Il peut arriver que le PowerPoint s'affiche derrière l'image welcome lmage. Appuyez sur les touches Alt et Tab et sélectionnez le PowerPoint.

### <span id="page-26-1"></span>**5.3 NAO dit certaines phrases mais pas toutes**

Vérifiez que les phrases qui ne sont pas dites sont celles contenant des caractères spéciaux (accents, cédilles...).

### <span id="page-26-2"></span>**5.4 Dans tous les cas**

Il suffit parfois de tout éteindre, rebrancher et redémarrer.

Un support téléphonique est fourni par Génération Robots au 05 56 39 37 05 du lundi au vendredi de 9h00 à 19h.

Si vous avez besoin de nous transmettre des ressources, vous pouvez joindre un technicien à l'adresse contact@generationrobots.com . Veillez à décrire le plus précisément possible le problème et dans quel cas il se produit, et n'oubliez pas de donner un numéro de téléphone où vous joindre. Vous recevrez une réponse dans les meilleurs délais.

# <span id="page-27-0"></span>**A Liste des mouvements disponibles**

Ces mouvements appelables dans la liste déroulante d'un Mouvement / Emotion sont intégrés dans le comportement installé par défaut sur le robot. Vous pouvez utiliser le mouvement générique explain. Le robot choisira aléatoirement un mouvement parmi les mouvements explain1 à explain10.

Les temps indiqués sont approximatifs. Ils peuvent dépendre de la position initiale du robot.

La grande majorité de ces mouvements, ainsi que ceux intégrés dans la vie autonome, proviennent de la librairie d'animation créée par Valentin Bertrand et mise à disposition par Aldebaran Robotics.

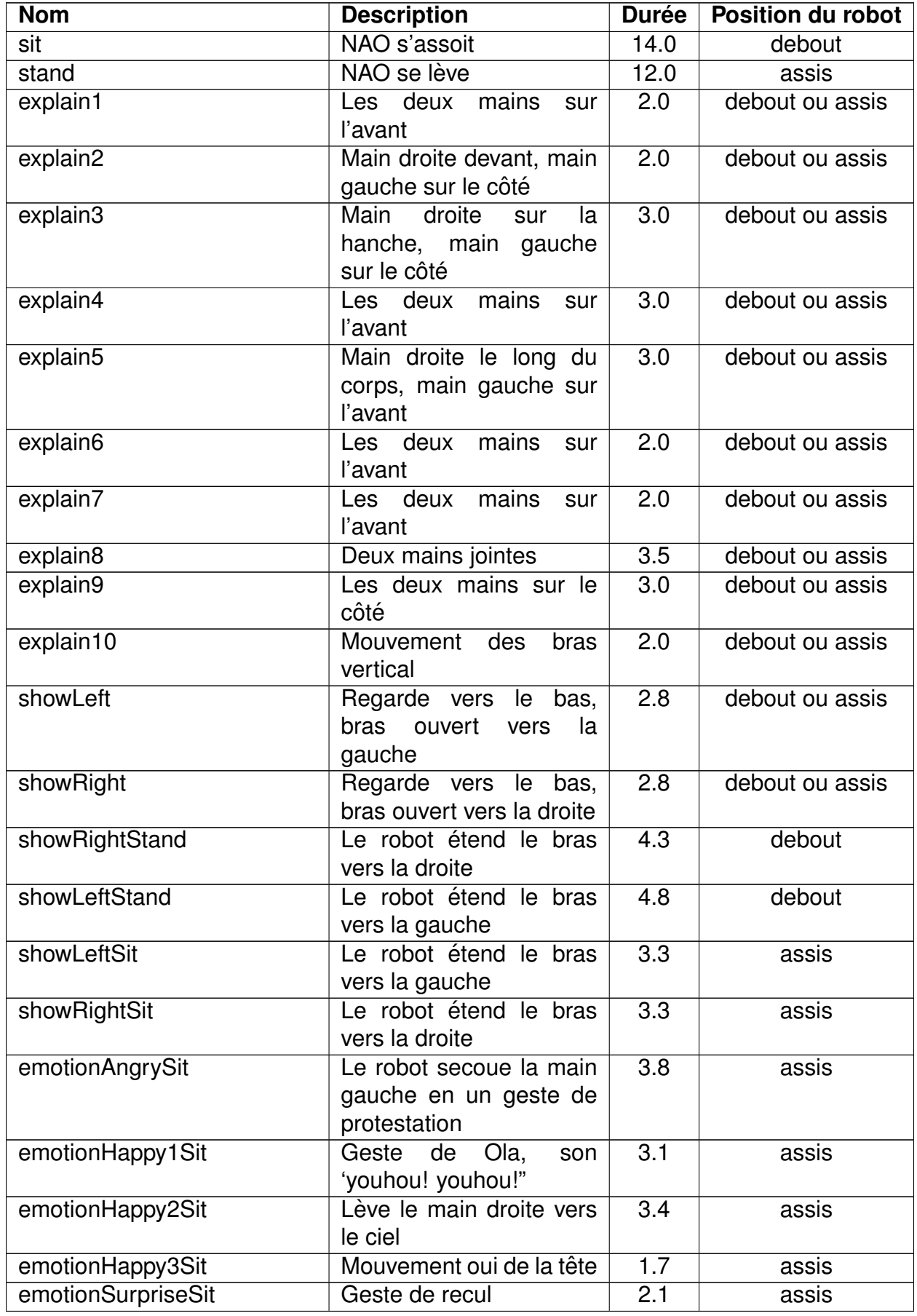

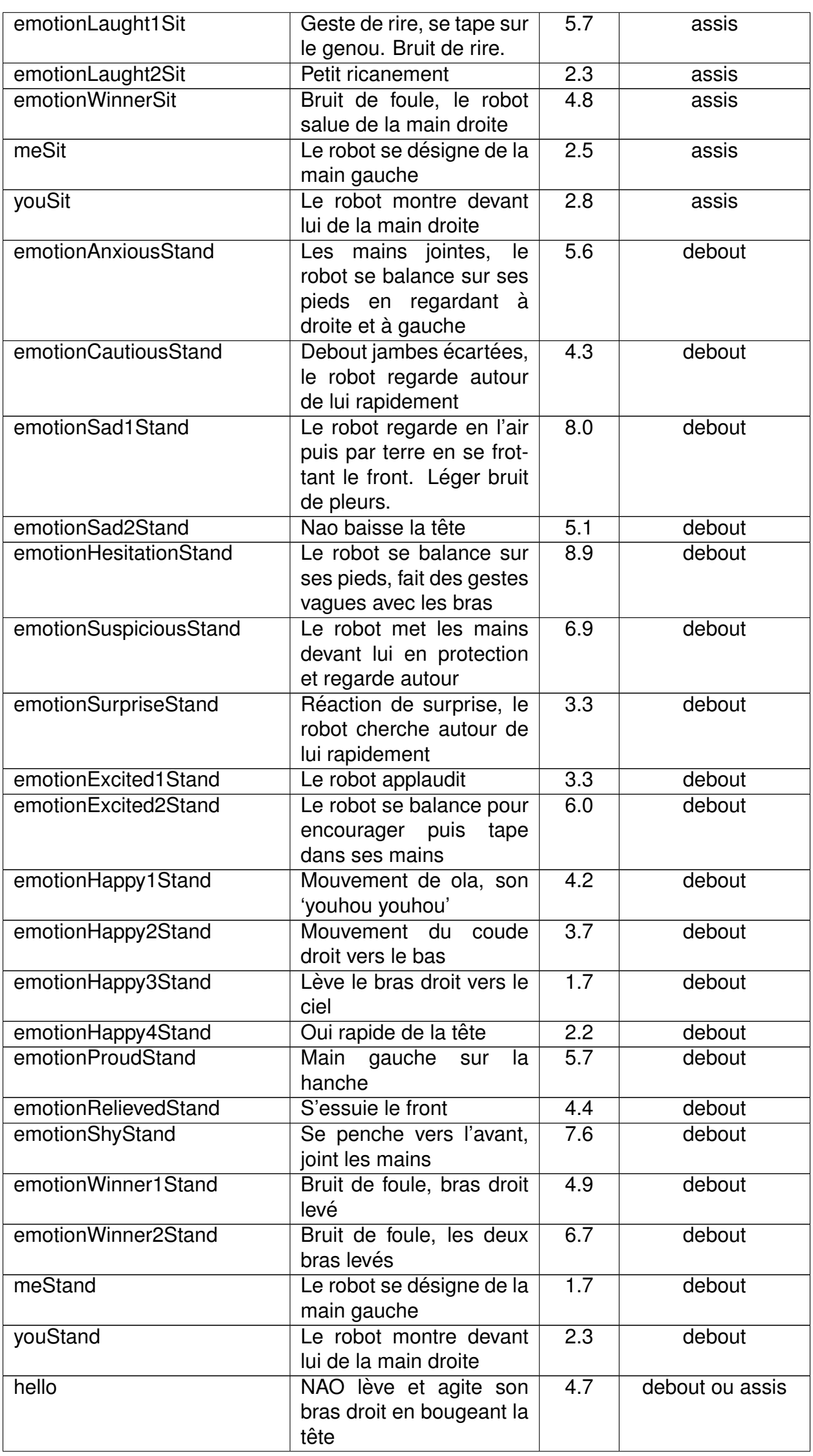

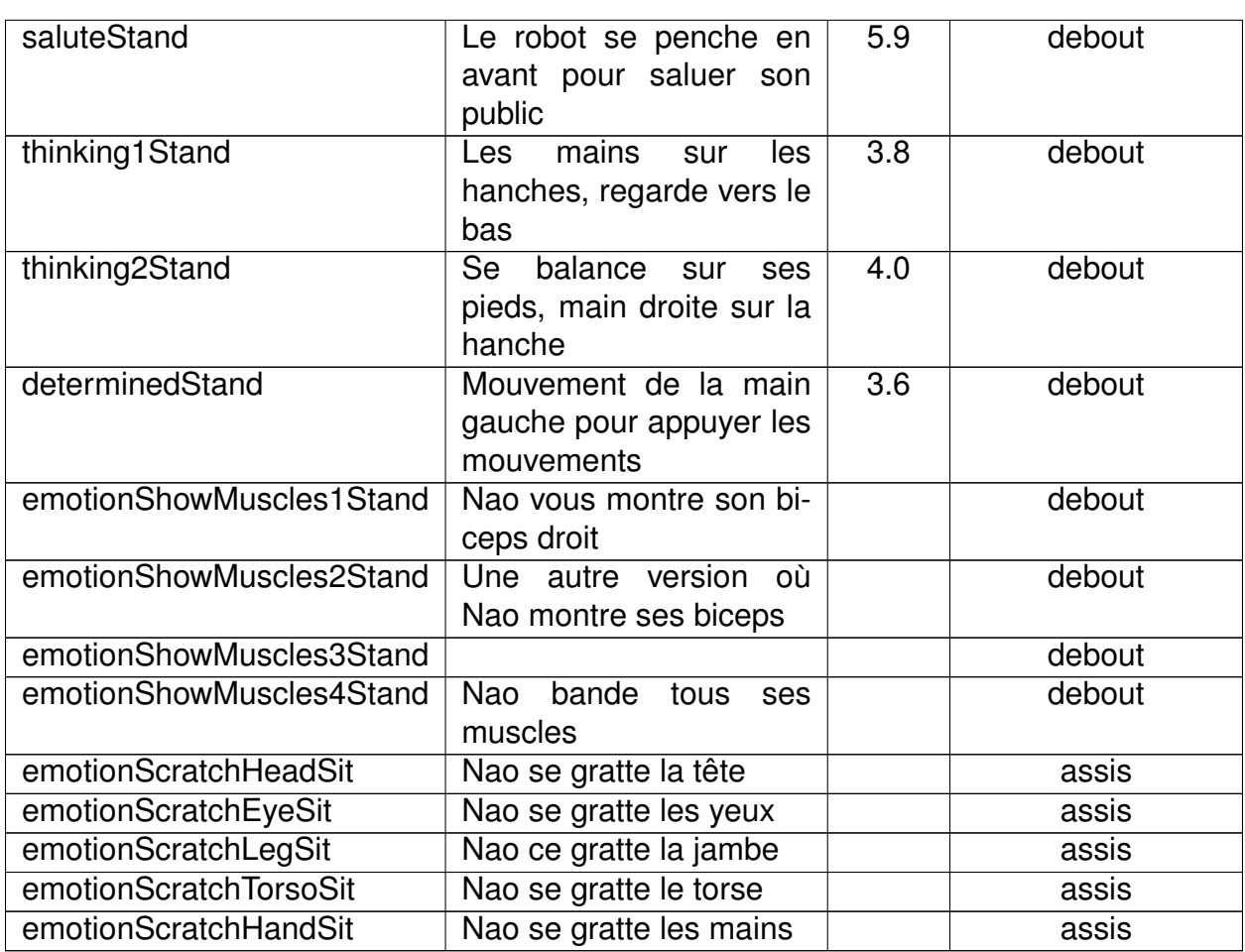